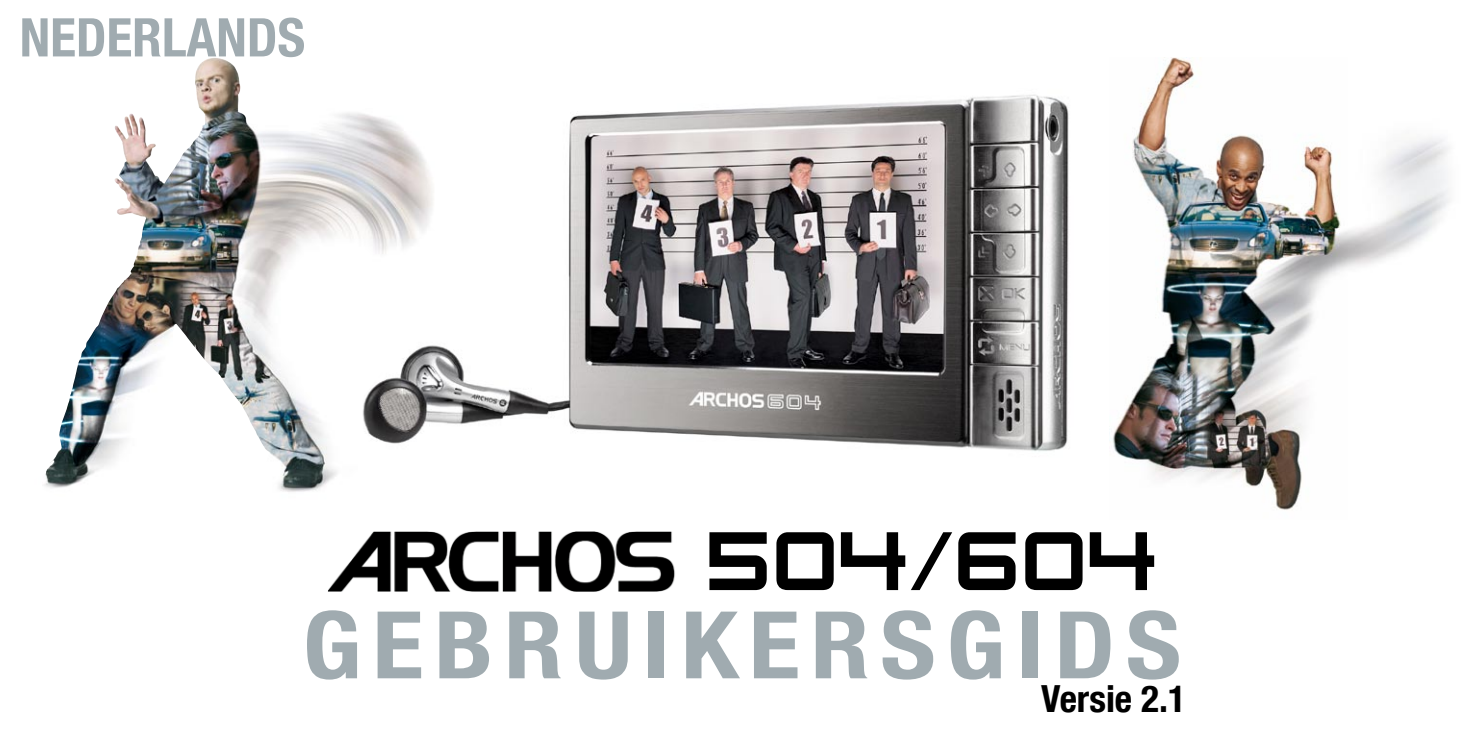

Surf naar www.archos.com/manuals om de meest recente versie van deze handleiding te downloaden.

## Beste klant,

Dank u voor het kiezen van dit Archos™-product. We hopen dat u nog jarenlang plezier zult beleven aan dit toestel.

Als u uw product op onze website (www.archos.com/register) registreert, krijgt u toegang tot onze hulplijn en informatie over gratis software-updates voor uw product.

Veel multimediaplezier!

Het Archos™-team

Alle informatie in deze handleiding was correct op het moment van publicatie. Aangezien onze ingenieurs onze producten echter voortdurend bijwerken en verbeteren, kan de software van uw toestel er een beetje anders uitzien of een licht gewijzigde functionaliteit hebben dan voorgesteld in deze handleiding.

# **ARCHOS**

# **INHOUD**

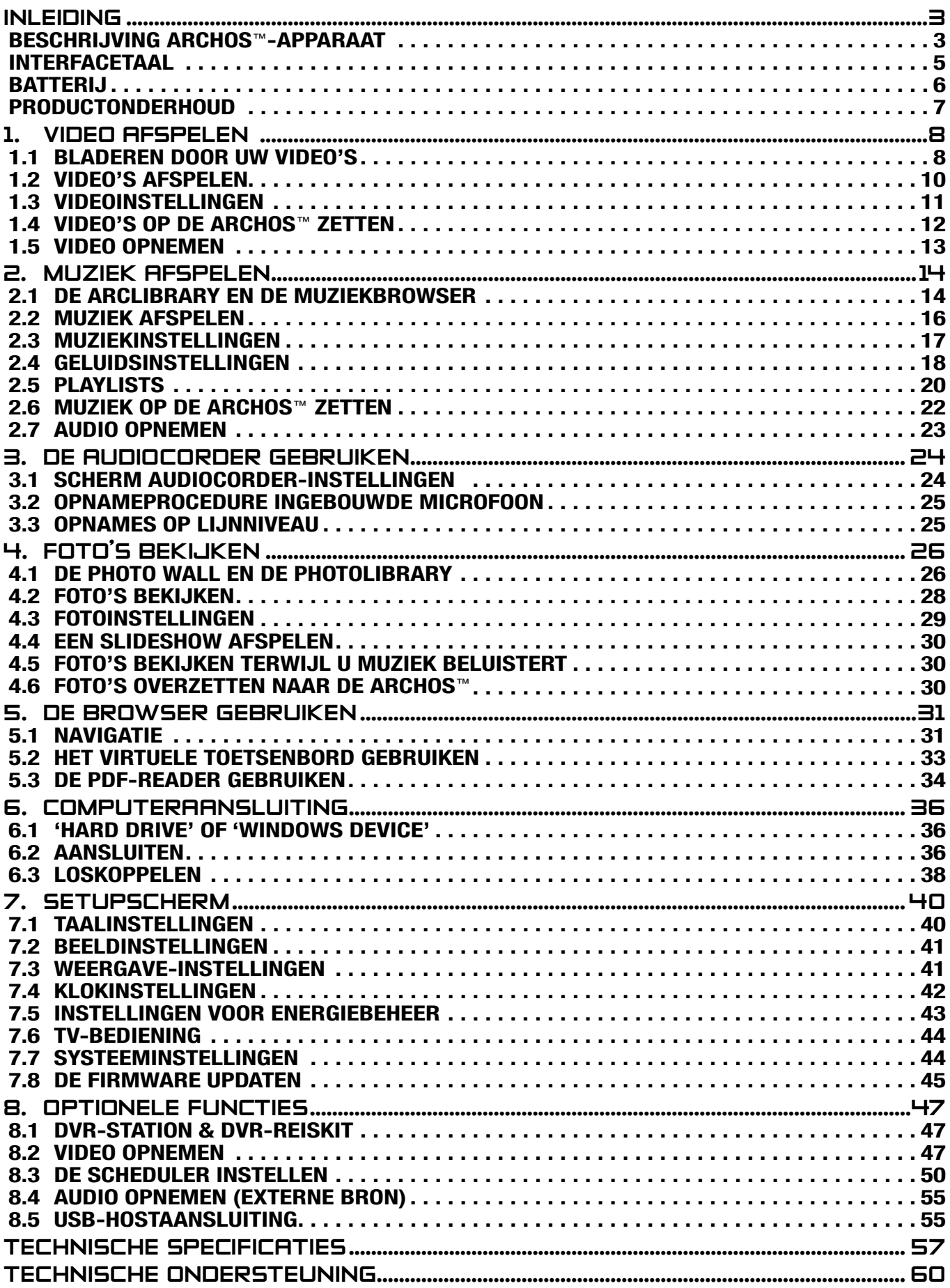

# <span id="page-2-0"></span>**INLEIDING**

# BESCHRIJVING ARCHOS™ -APPARAAT

#### **KNOPPEN**

# Bovenop het apparaat:

- $\mathbf{\Theta}$ Houd deze knop ingedrukt om in/uit te schakelen.
- Druk één keer op deze knop om te schakelen tussen weergave op het TVscherm en weergave op het ingebouwde LCD-scherm. Houd de knop ingedrukt om de knoppen van uw ARCHOS™-apparaat te vergrendelen. TY<sub>D</sub>

# Belangrijkste navigatieknoppen:

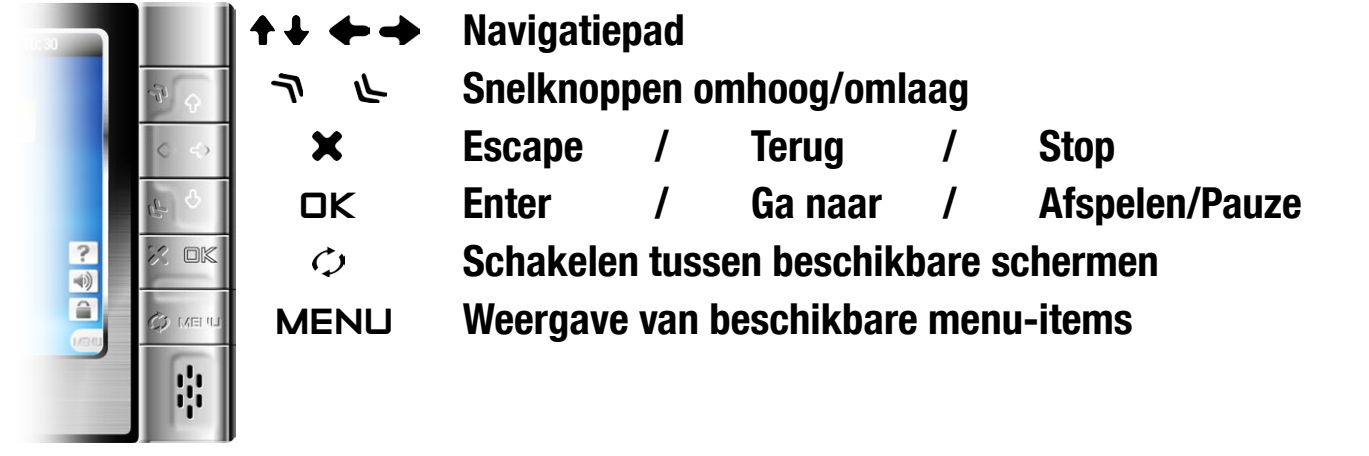

#### Aansluitingen

Onderaan het apparaat: de aansluitingen voor het docking station

- Sluit uw ARCHOS™ aan op de computer. •
- Laad de batterij van uw ARCHOS™ via USB. •
- Sluit een compatibel extern apparaat aan op uw ARCHOS™ met behulp van de optionele dockingadapter.
- Neem externe video op via het optionele DVR Station.

Aan de rechterkant: AV-uitgang

Audio: sluit de meegeleverde hoofdtelefoon hierop aan.

Video: sluit een Archos™ AV-kabel aan om te verbinden met uw TV, hifi-installatie, enz.

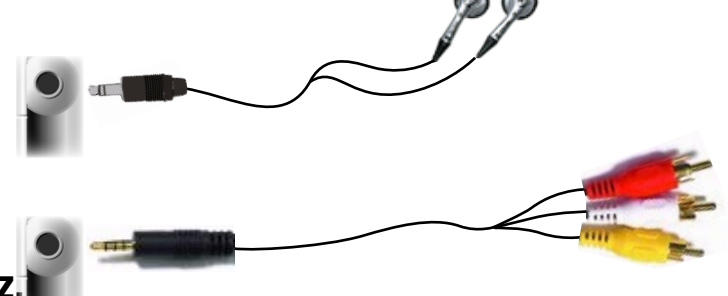

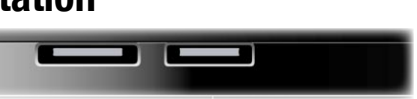

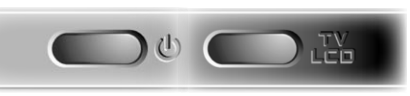

#### Ingebouwde microfoon en luidspreker

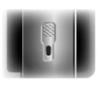

De ingebouwde microfoon bevindt zich op de linkerkant van het apparaat. Zie: [De AudioCorder gebruiken](#page-23-1).

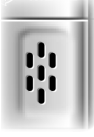

De ingebouwde luidspreker bevindt zich op de rechterkant, onder de knoppen.

#### LED-indicators

- $\mathbf{\Theta}$ AAN/UIT-indicator
- CHG Laadindicator
	- lampje aan: de batterij is bezig met laden.
	- lampje knippert: de batterij is volledig geladen.
- Activiteitsindicator harde schijf HDD Het lampje knippert bij activiteit van de harde schijf (bestanden afspelen/overzetten)
- TV Videoweergave-indicator
- LCD Het lampje brandt wanneer het beeld wordt weergegeven op een extern scherm.

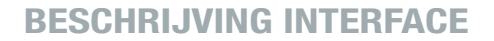

### **Statusbalk**

• In de rechterbovenhoek van het scherm geeft de statusbalk het volume, het batterijniveau, de huidige tijd, de afspeelstatus van uw toestel, enz. aan.

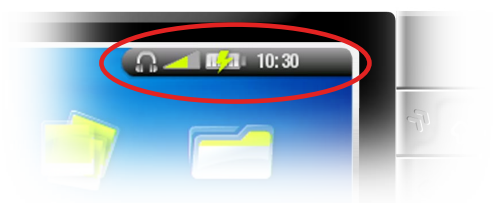

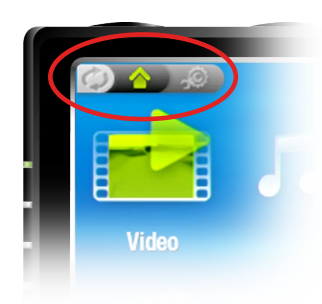

Tabs

- In de linkerbovenhoek van het scherm geeft de tabzone andere beschikbare toepassingen en schermen weer (instellingen, beginscherm, enz.). Deze variëren afhankelijk van waar u zich bevindt in de interface.
- Druk op  $\varphi$  om tussen deze verschillende schermen te bladeren.

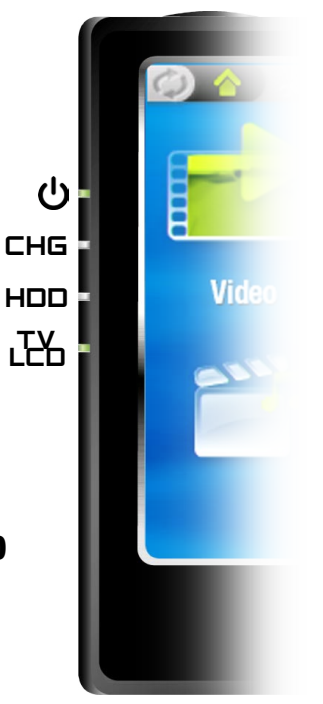

## <span id="page-4-0"></span>Menu

- In de rechterbenedenhoek van het scherm vindt u de menupictogrammen.
- Druk op MENU om de beschikbare menu-items weer te geven.
- Het betreft hier een contextmenu: de beschikbare opties variëren afhankelijk van waar u zich bevindt in de interface.

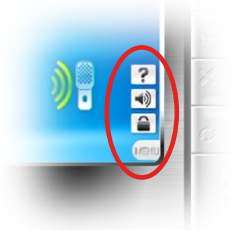

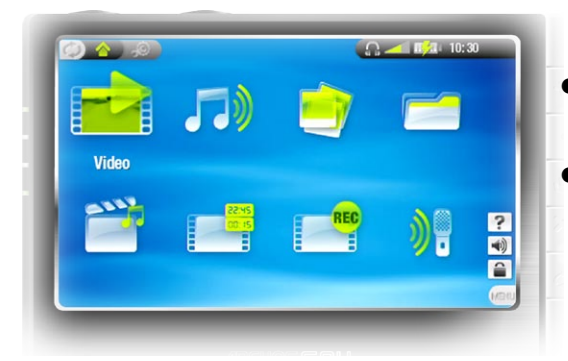

Beginscherm (Home)

- Dit is het hoofdscherm van de ARCHOS™ waarop de belangrijkste functies worden weergegeven.
- Selecteer een pictogram met behulp van de na-• vigatietoetsen en druk op OK om de functie in kwestie te gebruiken.

Het pictogram Hervatten

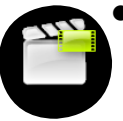

• Soms is het pictogram Hervatten gemarkeerd in het beginscherm wanneer u de ARCHOS™ inschakelt. Dit betekent dat u het laatst afgespeelde muziekof videobestand kunt hervatten indien het voor het einde werd onderbroken.

Als het pictogram Hervatten is uitgegrijsd, betekent dit dat er geen muziek-• of videobestand kan worden hervat.

# **INTERFACETAAL**

### De taal wijzigen

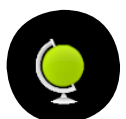

- De interface van uw ARCHOS™-apparaat is beschikbaar in het Engels, het Frans en het Duits.
- Meer talen beschikbaar op www.archos.com. Zie [De firmware update](#page-44-1)n voor instructies over het installeren van deze taalpakketten.

Zo verandert u de taal van het systeem:

- 1. Druk in het beginscherm op  $\varphi$  om het setupscherm te openen.
- Markeer het taalpictogram en druk op OK. 2.
- 3. Selecteer een andere taal met behulp van de knoppen  $\leftrightarrow$  (uw instellingen worden onmiddellijk opgeslagen).
- 4. Druk op  $\bigtimes$  om af te sluiten.

#### <span id="page-5-1"></span><span id="page-5-0"></span>Andere tekensets

- Bestandsnamen, mapnamen en muziektags kunnen worden weergegeven in di-• verse tekensets, zoals Japans, Koreaans, Vereenvoudigd Chinees, enz.
- U kunt deze tekensets activeren in het scherm Taalinstellingen (zie [Taalinstellingen](#page-39-1) voor verdere instructies).

#### **BATTERIJ**

#### Batterij laden

Laad de batterij gedurende twee uur op alvorens uw ARCHOS™-apparaat voor de eerste maal te gebruiken.

De batterij van uw ARCHOS™-apparaat laadt op via de USB-poort van uw computer:

- Sluit de Archos™ USB-kabel aan op uw ARCHOS™ (dat uitgeschakeld is), 1.
- 2. Sluit de Archos™ USB-kabel aan op uw computer (die ingeschakeld is),
- 3. Het ARCHOS™-apparaat zal worden ingeschakeld en zal beginnen met laden.
- Tijdens het laden van de batterij zal er een bliksemsymbool knipperen boven het batterijpictogram in de taakbalk: ...
- Het CHG-lampje zal branden terwijl de batterij aan het laden is. Het zal knipperen •zodra de batterij volledig is opgeladen.

#### DE BATTERIJ VERVANGEN

De ARCHOS™ beschikt over een verwijderbare batterij. U kunt extra batterijen aankopen op www.archos.com.

Volg de onderstaande stappen om de batterij van de ARCHOS™ 604 te vervangen:

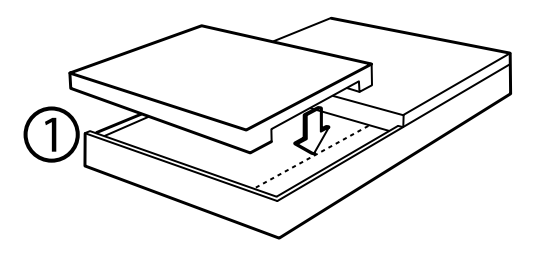

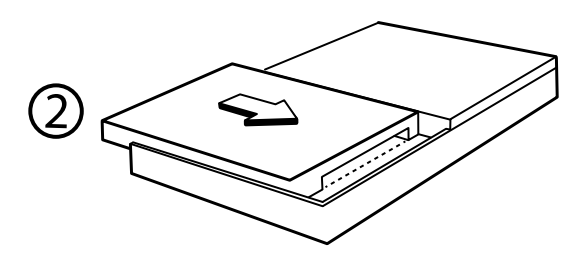

# <span id="page-6-0"></span>Volg de onderstaande stappen om de batterij van de ARCHOS™ 504 te vervangen:

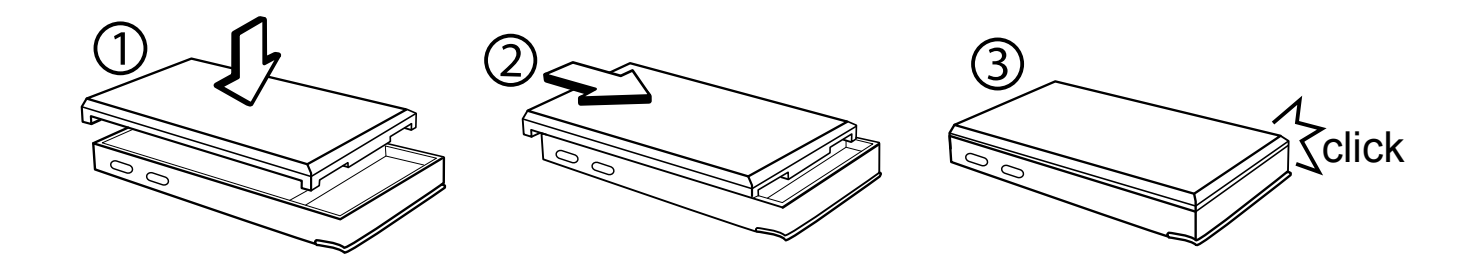

Opgelet: als de batterij op onjuiste wijze werd vervangen of kortsluit, kan dit leiden tot beschadiging van het product en/of ernstige verwonding van de gebruiker. Vervang de batterij alleen met een originele Archos™-batterij.

# PRODUCTONDERHOUD

### Voorzichtig omgaan met de Archos™

De ARCHOS™ is een elektronisch product dat met uiterste zorg moet worden behandeld:

- Onderwerp het toestel niet aan onnodige schokken of trillingen. •
- Stel het toestel niet bloot aan hitte en zorg voor voldoende ventilatie (vooral in-• dien hij is aangesloten op een computer).
- Houd het toestel verwijderd van water en te vochtige ruimtes. •
- Houd het toestel verwijderd van hoge elektromagnetische velden. •
- Houd alle aangesloten kabels goed bij elkaar: het toestel zou gemakkelijk kunnen vallen als bijvoorbeeld een kind aan de kabel trekt.
- Open het toestel niet. Het bevat geen onderdelen die door de gebruiker onderhou-• den kunnen worden. Opent u het toestel toch, dan vervalt de garantie.

#### Het toestel resetten

In het geval dat uw ARCHOS™ plotseling zou vastlopen (door bijvoorbeeld een elektrostatisch fenomeen), kunt u het toestel resetten door gedurende 15 seconden op de knop  $\circlearrowleft$  te drukken.

# <span id="page-7-0"></span>1. Video afspelen

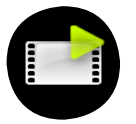

Markeer in het beginscherm het videopictogram en druk op OK om de videomodus te openen.

# 1.1 BLADEREN DOOR UW VIDEO'S

- U kunt op twee manieren door uw video's bladeren:
	- de videolijst -
	- de videobrowser -
- U kunt tussen de twee weergaves schakelen door op  $\varphi$  te drukken wanneer u zich in videomodus bevindt.
- Wanneer u bladert in videomodus, worden alleen de videobestanden weergegeven. •

## DE VIDEOLIJST

- De Videolijst (standaardweergave) toont alleen de videobestanden in de videomap op de harde schijf van de ARCHOS™ (er worden geen video's in submappen getoond).
- Om video's uit een andere map te bekijken, drukt u op  $\circlearrowright$  om over te schakelen op videobrowserweergave, navigeert u naar een andere map en drukt u nogmaals op  $\circ$  om terug te keren naar de videolijst.

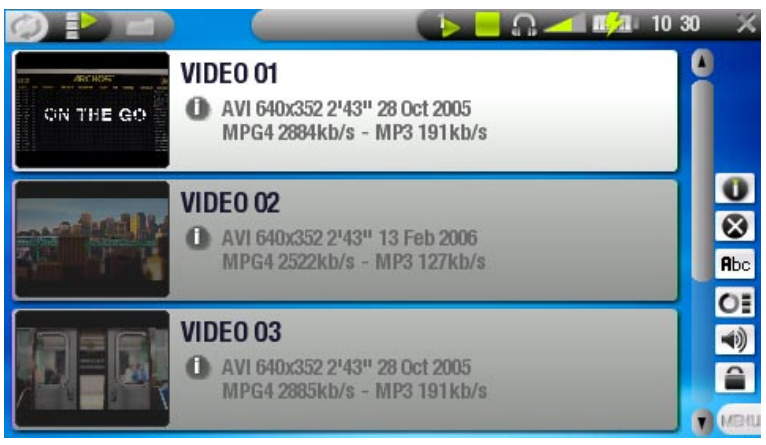

#### De videobrowser

- Met de videobrowser kunt u naar andere mappen navigeren binnen de videomap. Dit systeem is gebaseerd op de Archos™-bestandsbrowser.
- Zie: [De browser gebruiken](#page-30-1).

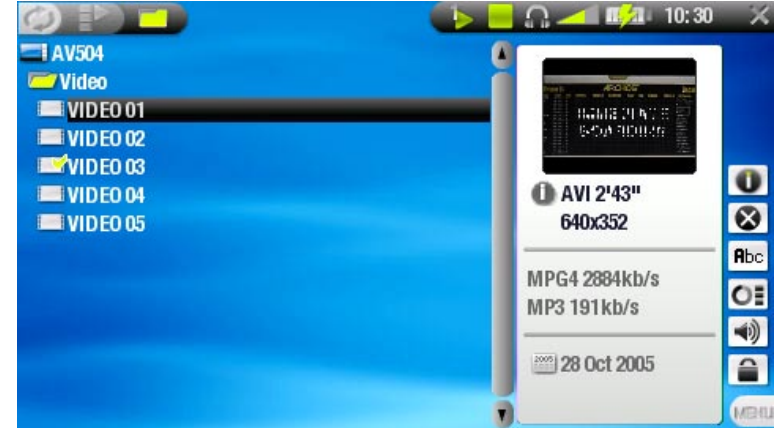

- In beide weergaves krijgt u een geanimeerde miniatuur te zien van de gemarkeerde video evenals informatie over het videobestand.
- Als u een videoframe als miniatuur hebt opgeslagen (zie: Menu-items videoweer-• gave), zal de miniatuur niet langer het gemarkeerde videobestand afspelen, maar in plaats daarvan die afbeelding weergeven.

#### Menu-items videolijst & browsermenu

## Info

Geeft een berichtvenster weer met alle beschikbare informatie over het ge- markeerde videobestand.

- Druk op  $\times$  om het informatiescherm te sluiten.

### Delete (verwijderen)

- Hiermee kunt u het gemarkeerde videobestand verwijderen. Er zal een bevestigingsscherm worden weergegeven.

## Rename (hernoemen)

- Hiermee kunt u de naam van het gemarkeerde videobestand wijzigen via het virtuele toetsenbord.
	- Zie: [Het virtuele toetsenbord gebruiken](#page-32-1). -

## Resume video (video hervatten)

Hiermee kunt u de gemarkeerde video vanaf de bookmark hervatten. -

## Clear bookmark (bookmark wissen)

Hiermee kunt u de bookmark van het gemarkeerde videobestand wissen. -

Resume video en Clear bookmark verschijnen alleen in het menu wanneer er een videobestand met een bookmark is gemarkeerd (pictogram:  $\blacksquare$ ).

### Reset thumbnails (miniaturen resetten)

Dit item zal alle miniaturen wissen die door de gebruiker werden ingesteld en de geanimeerde miniaturen heractiveren.

## Sound (geluid)

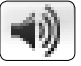

- Geeft het scherm geluidsinstellingen weer (zie: Geluidsinstellingen). Druk op  $\times$  om terug te keren naar videomodus.

## <span id="page-9-0"></span>1.2 Video's afspelen

## Markeer een videobestand en druk op OK om het af te spelen.

#### Videoweergavescherm

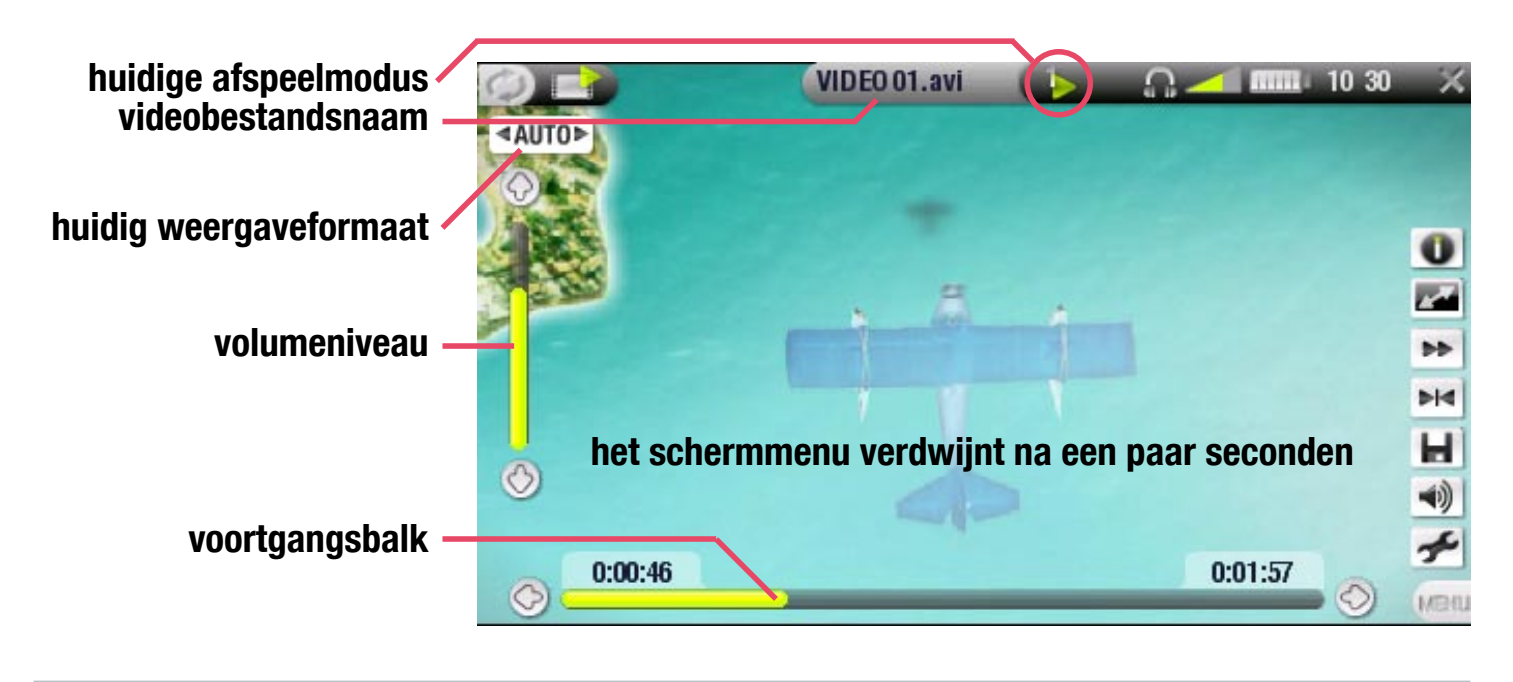

#### Bedieningsknoppen voor videoweergave

Tijdens het afspelen van video's werken de knoppen van de ARCHOS™ als volgt:

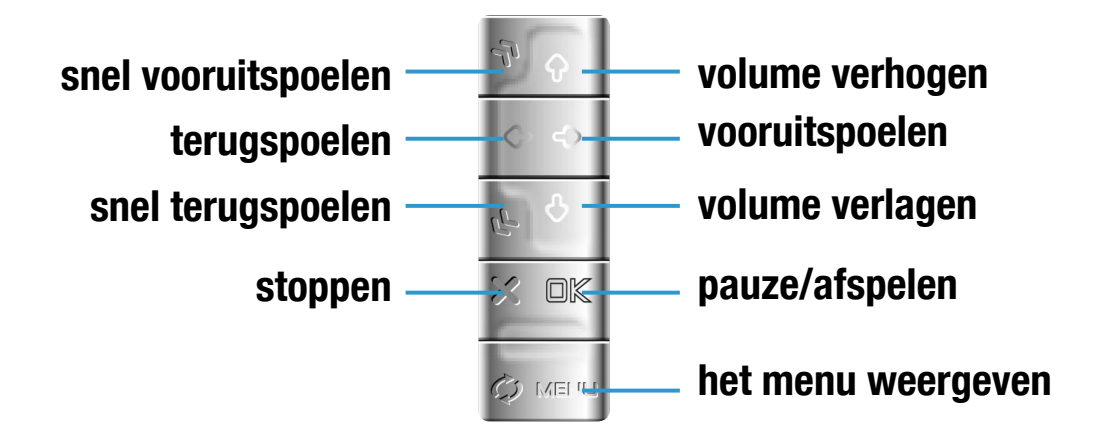

#### Menu-items videoweergave

#### Info

- Geeft een berichtvenster weer met alle beschikbare informatie over het hui--  $\bullet$ dige videobestand.
	- Druk op  $\times$  om het informatiescherm te sluiten.

# <span id="page-10-0"></span>Format (formaat)

- Hiermee kan de beeldweergave worden gewijzigd. -
- Auto: past het formaat van de video aan zodat deze optimaal is afgestemd op het ingebouwde scherm of de TV.
- Full Screen: toont het volledige beeld op het scherm. -
- Maximized: vergroot het beeld zodat het scherm volledig gevuld is. -
- Original: geeft het beeld weer in zijn originele formaat. -

# Speed (snelheid)

Speelt de huidige video af in slow motion of met hoge snelheid. -

# Set bookmark (bookmark instellen)

- Voegt een bookmark toe op de huidige positie in de video.
	- Er is slechts één bookmark per bestand toegestaan. -
	- Er kunnen tot 16 bestanden als bookmark worden ingesteld. -
	- Videobestanden met een bookmark worden weergegeven met het pictogram **by**

# Save frame as... (frame opslaan als...)

- Thumbnail: slaat het huidige beeld op als een nieuwe miniatuur voor dit be- stand (overschrijft eventuele eerdere miniaturen).
	- Wallpaper: de huidige afbeelding wordt ingesteld als de achtergrondafbeel- ding van uw toestel.

# Sound (geluid)

- Geeft het scherm geluidsinstellingen weer (zie: Geluidsinstellingen). Druk op om dit scherm te sluiten.

# Settings (instellingen)

Geeft het scherm Videoinstellingen weer (zie volgend onderdeel). -

# 1.3 VIDEOINSTELLINGEN

U kunt het scherm Videoinstellingen openen via het menu-item Settings (instellingen) terwijl u een videobestand afspeelt. Gebruik  $\triangleleft / \triangleleft$  om een andere parameter te markeren en gebruik vervolgens  $\leftrightarrow$ / $\leftrightarrow$  om een andere instelling te selecteren.

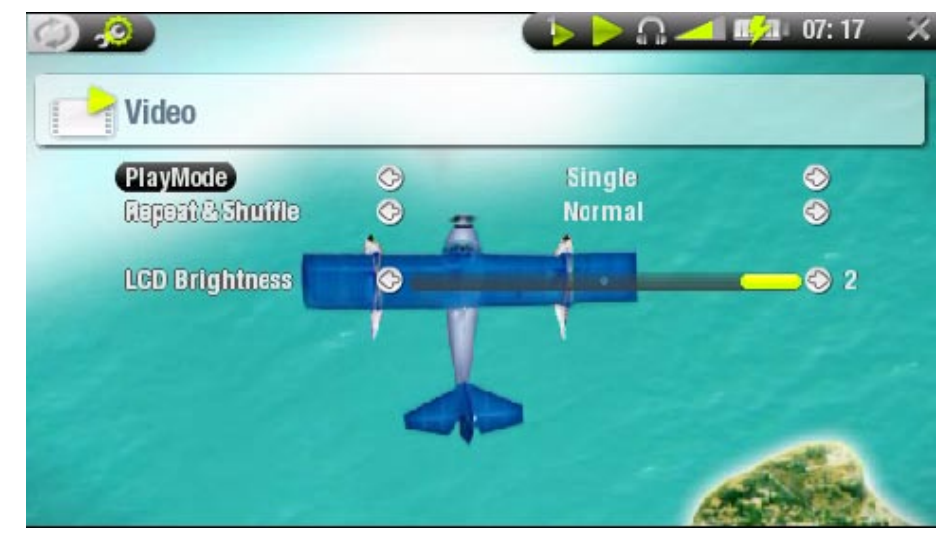

- <span id="page-11-0"></span>• PlayMode (afspeelmodus) (een statusbalkpictogram toont de huidige modus)
	- Single (enkel) speelt één enkel videobestand en stopt -
	- Folder **Comet and Fully Speelt alle videobestanden in de huidige map**
- Repeat & Shuffle (herhalen en willekeurige volgorde) (een statusbalkpictogram toont de huidige modus)
	- Normal (geen pictogram) (normaal) speelt de videoselectie één keer en stopt
	- $\bullet$  (herhalen) speelt de videoselectie herhaaldelijk - Repeat
	- Shuffle (willekeurige volgorde) speelt de video's in willekeurige volgorde - Shuffle
- LCD Brightness (LCD-helderheid)
	- Past de helderheid van het ingebouwde scherm aan -

# 1.4 Video's op de ARCHOS™ zetten

U kunt uw eigen video's op twee manieren naar de ARCHOS™ overzetten:

• Uw video's synchroniseren met Windows Media® Player 10

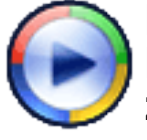

Deze methode vereist dat de USB-aansluiting van uw ARCHOS™ in 'Windows Device'-modus werkt (zie: [Systeeminstellingen](#page-43-1)). Windows Media® Player 10 zal de video's die u hebt geselecteerd rechtstreeks kopiëren naar de map Video van de ARCHOS™.

• Uw videobestanden kopiëren en plakken van uw computer naar de map Video van uw ARCHOS™ (zie: [Computeraansluiting](#page-35-1) voor meer informatie over hoe uw ARCHOS™ aan te sluiten op uw computer).

### PLAYSFORSURE™ VIDEO'S & BESCHERMDE CONTENT

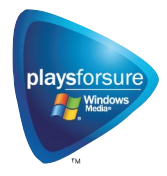

Uw ARCHOS™ is een gecertificeerd PlaysForSure™-apparaat. Dit betekent dat wanneer u een beveiligd video- of muziekbestand downloadt van een internetplatform dat het PlaysForSure™-logo draagt, u ervan op aan kunt dat dit bestand kan worden afgespeeld op uw ARCHOS™-toestel.

### Compatibele videobestanden maken met uw computer

Als u sommige video's niet kunt afspelen op uw ARCHOS™, moet u ze mogelijk omzetten naar een compatibel formaat.

- De eenvoudigste manier om dit te doen is Windows Media® Player 10 te gebruiken om video's over te zetten naar uw ARCHOS™ in 'Windows Device'-modus. Windows Media® Player 10 zal de meeste formaten automatisch omzetten naar het WMV-formaat dat uw toestel kan afspelen.
- Als u Windows Media® Player 10 niet wilt gebruiken, zal een zoekopdracht op het internet volstaan om de geschikte hulpprogramma's te vinden om deze taak uit te voeren.

## <span id="page-12-0"></span>1.5 Video opnemen

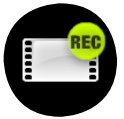

- Uw ARCHOS™ kan video opnemen via zijn VideoCorder-functie. •
- U hebt het optionele *DVR-station* of *DVR-reiskit* nodig om video op te nemen. •
	- Zie: [Optionele functies](#page-46-1) voor meer informatie over deze functie. •

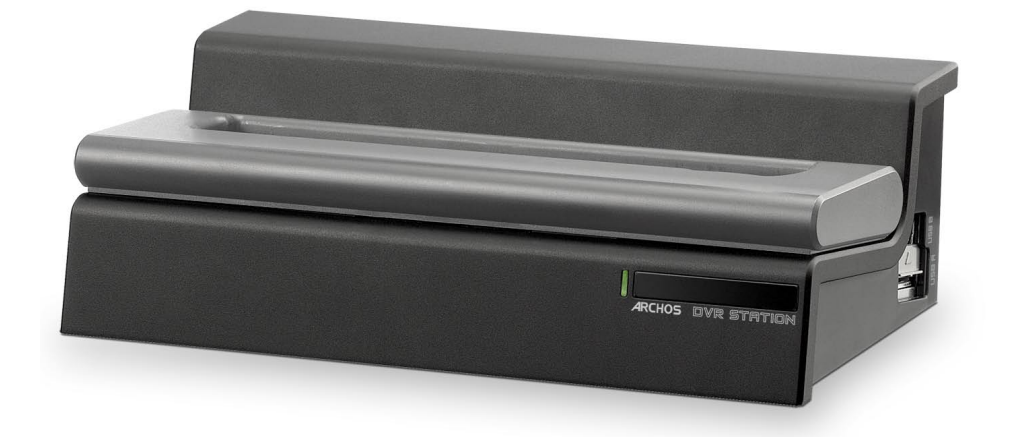

# <span id="page-13-0"></span>2. Muziek afspelen

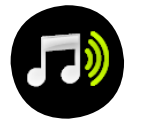

Markeer in het beginscherm het muziekpictogram en druk op OK om de muziekmodus te openen.

# 2.1 De ArcLibrary en de muziekbrowser

- U kunt op twee manieren door uw songs bladeren:
	- via de ARCLibrary
	- via de muziekbrowser -
- Wanneer u door uw muziek bladert, worden alleen de muziekbestanden weergegeven. •

#### De ARCLibrary

- De ARCLibrary (standaardweergave) toont uw muziek gesorteerd in categorieën (uitvoerder, album, titel, genre, enz.) als uw muziekbestanden deze tags bevatten.
- Wanneer nieuwe muziek aan de muziekmap van de ARCHOS™ wordt toegevoegd, zal de ARCLibrary moeten worden bijgewerkt. Standaard gebeurt dit automatisch maar u kunt ervoor kiezen dit manueel te doen

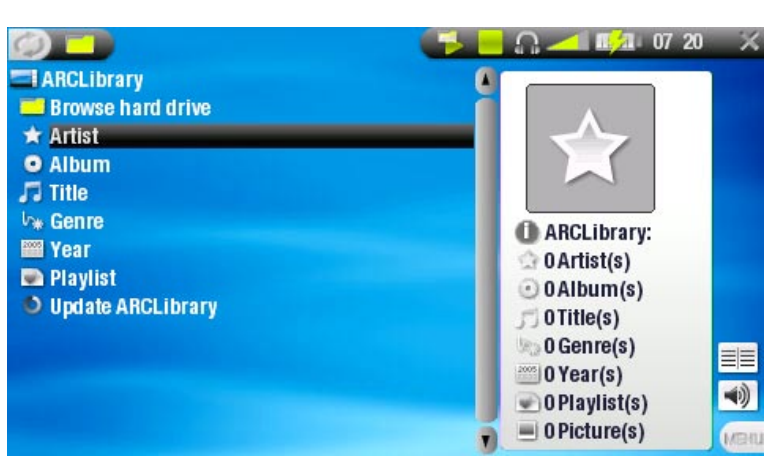

- via de optie 'Update ARCLibrary' in de ARCLibrary (zie ook: [Systeeminstellingen](#page-43-1)).
- Als een aantal van uw muziekbestanden geen tags bevatten, zullen ze in de ARCLibrary worden geklasseerd als '(Unknown)'.

#### De muziekbrowser

- Met de muziekbrowser kunt u navigeren in de muziekmap op de harde schijf van uw toestel. Dit systeem is gebaseerd op de Archos™-bestandsbrowser.
- Markeer hiervoor 'Browse Hard Drive' (bladeren door harde schijf) in de oorspronkelijke ArcLibrary-weergave en druk op OK.
- Zie: [De browser gebruiken](#page-30-1).

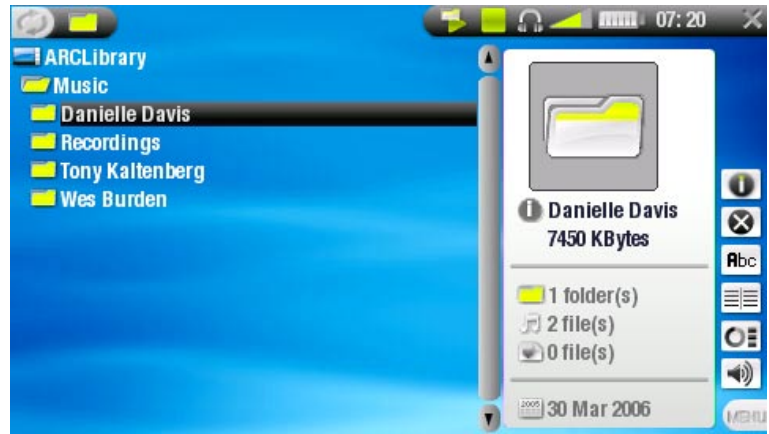

#### Menu-items ARCLibrary\* en muziekbrowser

#### Info

- Geeft een berichtvenster weer met alle beschikbare informatie over het ge- markeerde muziekbestand.
	- Druk op  $\times$  om het informatiescherm te sluiten.

### Delete (verwijderen)

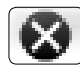

- Hiermee kunt u het gemarkeerde muziekbestand verwijderen. Er zal een bevestigingsscherm worden weergegeven.

### Rename (hernoemen)

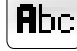

- Hiermee kunt u de naam van het gemarkeerde muziekbestand wijzigen via het virtuele toetsenbord.
	- Zie: [Het virtuele toetsenbord gebruiken](#page-32-1). -

## Resume song (song hervatten)

Hiermee kunt u het gemarkeerde muziekbestand vanaf de bookmark hervatten. -

### Clear bookmark (bookmark wissen)

Hiermee kunt u de bookmark van het gemarkeerde muziekbestand wissen. -

Resume song en Clear bookmark verschijnen alleen in het menu wanneer er een track met een bookmark is gemarkeerd (pictogram:  $\mathbf{r}$ ).

### Show playlist (playlist tonen)

- Opent een playlistbewerkingsvenster aan de rechterkant (zie: [Playlists](#page-19-1)).

### Sound (geluid)

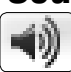

- Geft het scherm geluidsinstellingen weer (zie: *[Geluidsinstellingen](#page-17-1)*). Druk op om terug te keren naar muziekmodus.

 $\epsilon$  in de ArcLibrary zijn alleen de menu-items Show playlist en Sound beschikbaar.

## <span id="page-15-0"></span>2.2 Muziek afspelen

### Markeer een audiobestand en druk op OK om het af te spelen.

#### Muziekweergavescherm

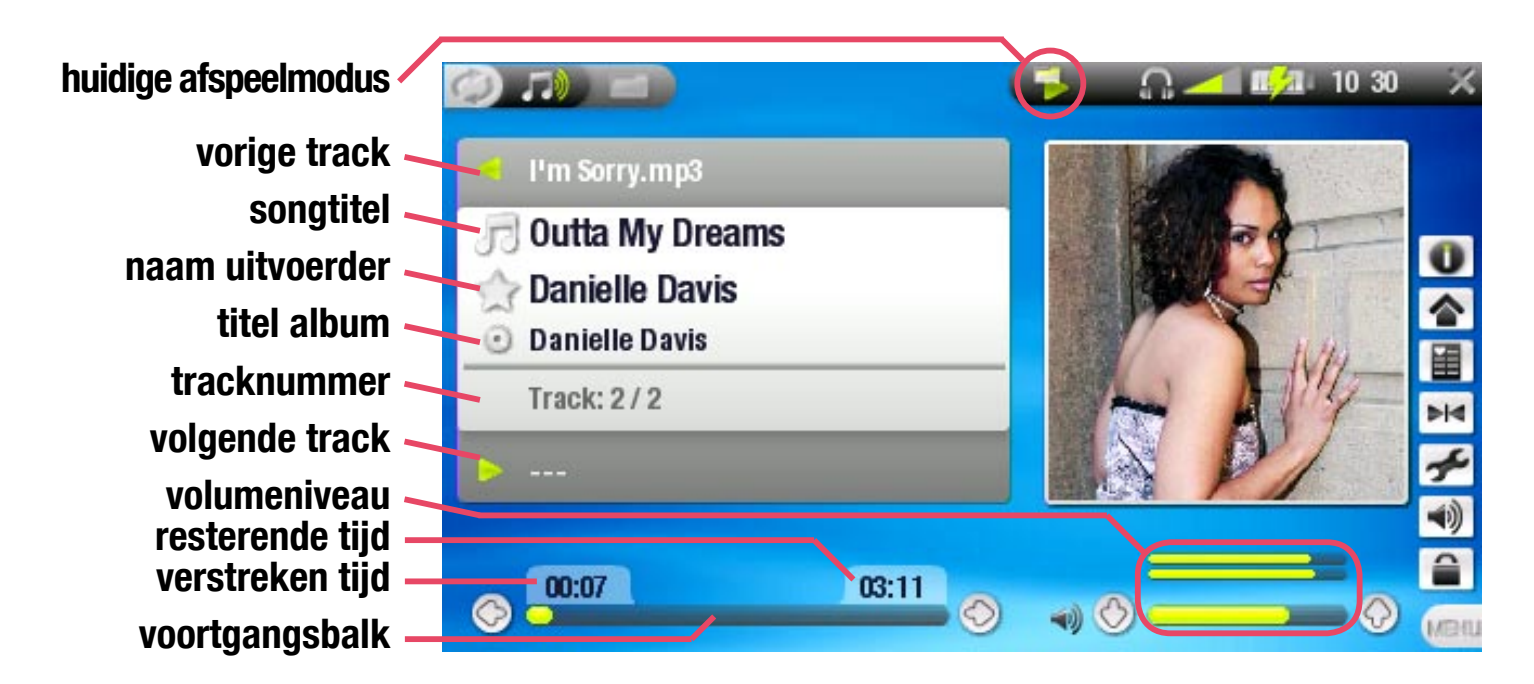

#### Bedieningsknoppen voor muziekweergave

Tijdens het afspelen van muziek werken de knoppen van uw ARCHOS™ als volgt:

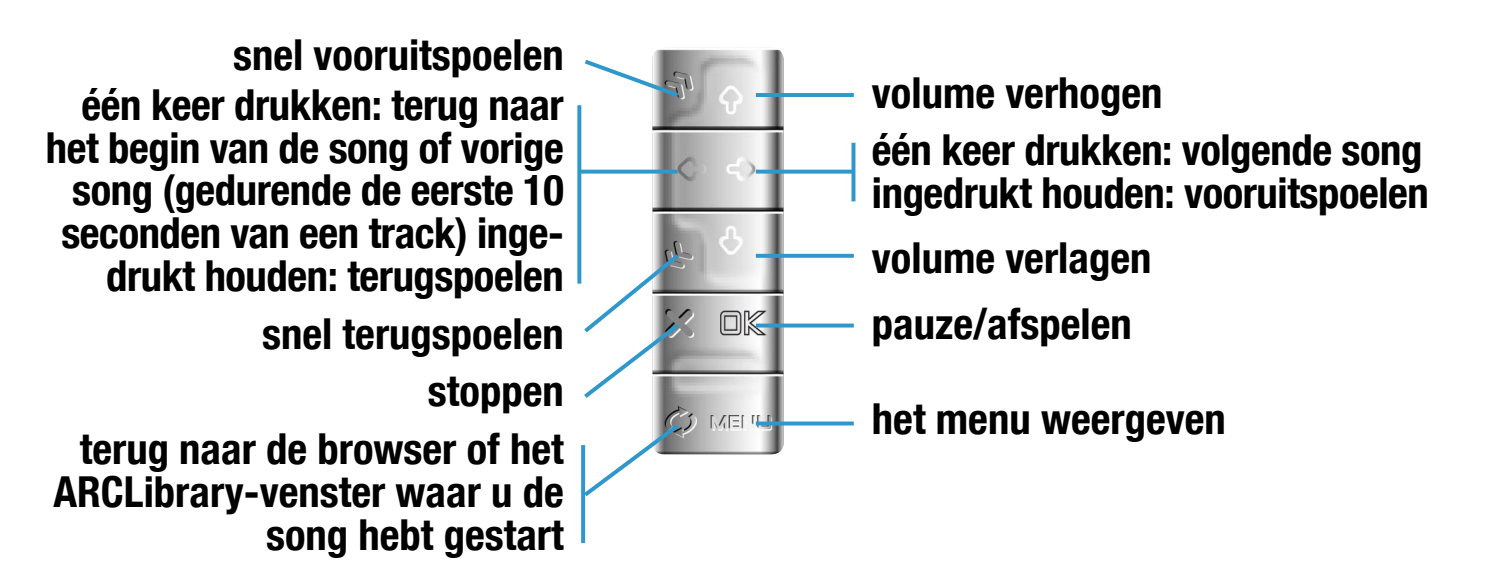

<span id="page-16-0"></span>Muziekstatuspictogrammen

# Statusbalkpictogrammen geven de status van de ARCHOS™ aan: **afspelen** depauzeerd **gestopt**

Menu-items muziekweergave

#### Info

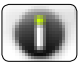

Geeft een berichtvenster weer met alle beschikbare informatie over het hui- dige muziekbestand.

- Druk op  $\times$  om het informatiescherm te sluiten.

# Home (beginscherm)

Brengt u terug naar het beginscherm terwijl u muziek afspeelt, zodat u kunt bladeren door uw harde schijf, een fotoslideshow kunt bekijken, enz.

## Set bookmark (bookmark instellen)

- Voegt een bookmark toe op de huidige positie in het audiobestand.
	- Er is slechts één bookmark per bestand toegestaan. -
	- Er kunnen tot 16 bestanden als bookmark worden ingesteld. -
	- Muziekbestanden met een bookmark worden weergegeven met het pictogram **by**

#### Sound (geluid)

- Geeft het scherm geluidsinstellingen weer (zie: [Geluidsinstellingen](#page-17-1)). Druk op  $\times$  om dit scherm te sluiten.

### Settings (instellingen)

Geeft het scherm muziekinstellingen weer (zie volgend onderdeel). -

### 2.3 MUZIEKINSTELLINGEN

U kunt het scherm Muziekinstellingen openen via het menu-item Settings (instellingen) terwijl u een song afspeelt. Gebruik  $\triangleleft / \triangleleft$  om een andere parameter te markeren en gebruik vervolgens  $\leftrightarrow$   $\rightarrow$  om een andere instelling te selecteren.

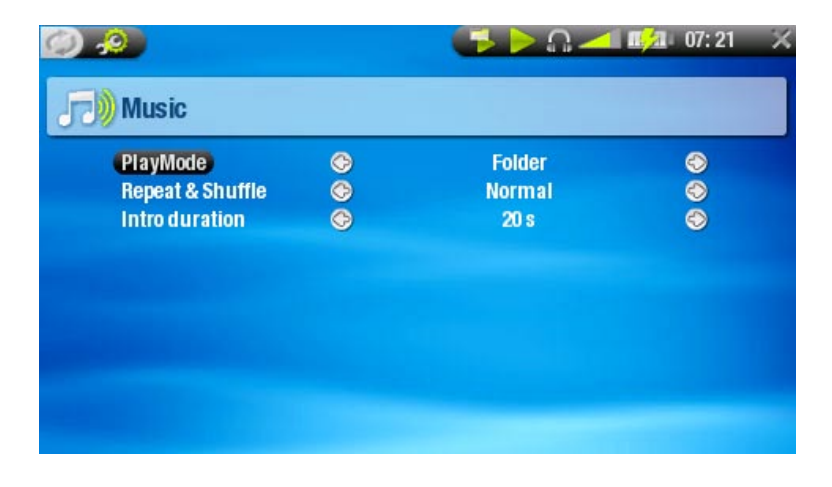

- <span id="page-17-0"></span>• PlayMode (afspeelmodus) (een statusbalkpictogram toont de huidige modus) Single (enkel) speelt één enkel muziekbestand af en stopt. -
	- Folder (map) speelt alle muziekbestanden in de huidige map of album. -
	- All (alles) speelt alle muziekbestanden op het ARCHOS™-toestel. - All
	- Queue (wachtrij) voor het selecteren van een track die wordt afgespeeld nadat de huidige track is voltooid.
		- tijdens het afspelen van een track drukt u op  $\phi$  om over te schakelen naar het browservenster, selecteert u een track en drukt u op OK: deze track wordt in de wachtrij geplaatst en het statusbalkpictogram verandert in  $\blacksquare$ .
		- u kunt slechts één track in de wachtrij plaatsen. -
		- als u geen song in de wachtrij plaatst voor het einde van de huidige track, zal de ARCHOS™ de volgende track in de map of album afspelen.
	- Scan sous-speelt de eerste paar seconden van elke track.
		- u kunt de af te spelen lengte instellen in Intro duration (duur intro). als u de hele song wilt afspelen, druk dan op OK terwijl de intro wordt afgespeeld; de muziekspeler zal dan terugkeren naar de afspeelmodus Folder (map).
- Repeat & Shuffle (herhalen en willekeurige volgorde) (een statusbalkpictogram toont de huidige modus)
	- Normal (geen pictogram) (normaal) speelt de trackselectie één keer en stopt.
	- Repeat (herhalen) speelt de trackselectie herhaaldelijk.
	- Shuffle **CSS** (willekeurige volgorde) speelt willekeurige tracks uit de selectie. - shuffle is niet beschikbaar wanneer *PlayMode* (afspeelmodus) is ingesteld op All (alles).
- Intro duration (duur intro)
	- Bepaalt hoe lang elke track wordt afgespeeld in de afspeelmodus Scan.

# <span id="page-17-1"></span>2.4 Geluidsinstellingen

In dit scherm kunt u de geluidsinstellingen van uw ARCHOS™ aanpassen aan uw persoonlijke voorkeuren. Gebruik  $\div\div$  om een andere parameter te markeren en gebruik vervolgens  $\leftarrow/\rightarrow$  om een andere instelling te selecteren.

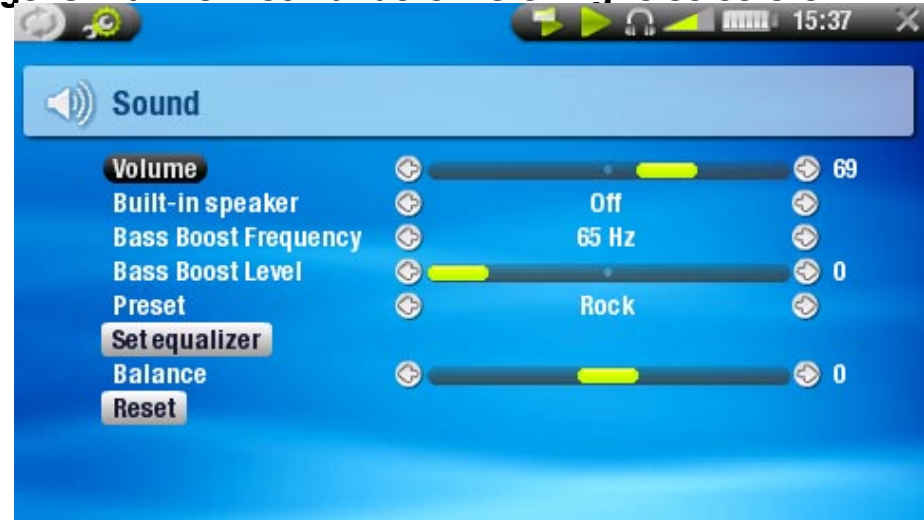

- Volume
	- Past het uitgangsvolume aan. -
- Built-in loudspeaker (ingebouwde luidspreker)
	- (aan) de luidspreker staat altijd aan.  $-ON$
	- (uit) de luidspreker staat altijd uit.  $-$  OFF
	- Automatic (automatisch) de ingebouwde luidspreker schakelt zichzelf automatisch uit wanneer u een hoofdtelefoon of een AV-kabel aansluit. - Automatic
- Bass Boost Frequency (basversterkingsfrequentie) Past de lage frequenties aan die zullen worden versterkt. -
- Bass Boost Level (basversterkingsniveau)
	- Past het basversterkingsniveau aan. -
- Preset (voorkeurinstelling)
	- Hiermee kunt u snel een geluidsprofiel selecteren. -
- Set equalizer (equalizer instellen)
	- Hiermee kunt u een standaard geluidsprofiel gebruiken. Markeer en druk op  $\Box$ om het equalizerscherm te openen.
- **Balance** (balans)
	- Hiermee kunt u de balans van het geluid tussen de linker- en rechterluidsprekers aanpassen.
- Reset (beginwaarden)
	- Markeer en druk op OK om de geluidsparameters in te stellen op de standaardwaarden. -

### **EQUALIZERSCHERM**

Uw ARCHOS™ beschikt over een 5-band equalizer.

- Gebruik  $\blacklozenge / \blacktriangleright$  om een ander frequentiebereik te markeren (Bass, Mid. bass, Mid. range, Mid. treble of Treble).
- Gebruik  $\mathbf{A}$  om het versterkingsniveau voor deze frequenties te wijzigen.

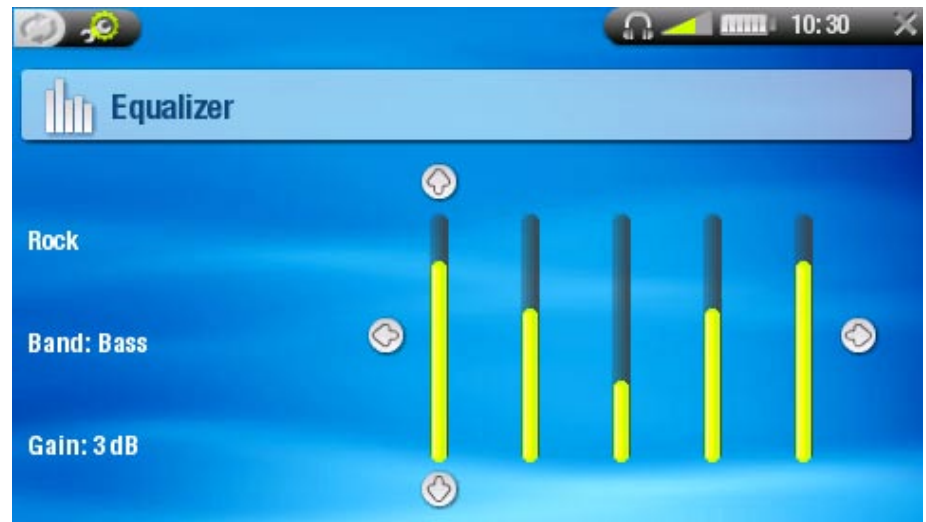

We raden aan deze instellingen te wijzigen terwijl u muziek aan het beluisteren bent. Zo hoort u meteen hoe dit het geluid beïnvloedt.

# <span id="page-19-1"></span><span id="page-19-0"></span>2.5 Playlists

- Een playlist is een lijst met audiotracks die de muziekspeler automatisch één na één afspeelt.
- Op uw ARCHOS™ kunt u zo veel playlists spelen, maken en bewerken als u wenst.
- In de Archos™-browser zijn playlists de bestanden die worden weergegeven met het pictogram  $\blacksquare$ .
- Wanneer u een playlist afspeelt, verschijnt het pictogram **in de statusbalk**.

Opmerking: wanneer u een playlist verwijdert, verwijdert u alleen de lijst en niet de muziek zelf.

#### Een playlist afspelen

- Markeer de regel Playlist van de ARCLibrary en druk op OK.
- Selecteer een playlist met behulp van de knoppen  $\mathbf{\hat{f}}/\mathbf{\hat{f}}$  en druk op  $\Box K$ . Rechts zal een venster worden geopend met de inhoud van de playlist.
- Druk op  $\Box K$  om af te spelen vanaf de eerste track (om te beginnen met een andere track selecteert u eerst een song met behulp van  $\hat{\tau}/\hat{\tau}$  en vervolgens drukt u op  $\Box \kappa$ ).
- Om de tracks in een andere volgorde af te spelen, gaat u als volgt te werk: druk op MENU en selecteer het menu-item Shuffle (willekeurige volgorde) om de songs in de huidige playlist in willekeurige volgorde af te spelen.

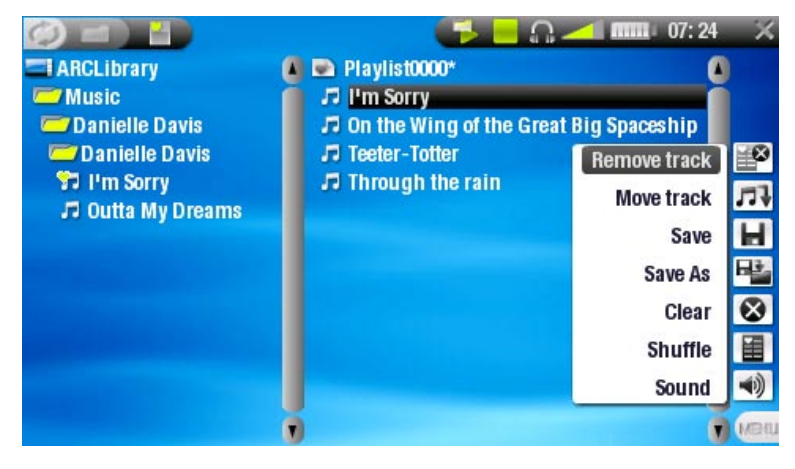

#### Een playlist creëren

- Selecteer het menu-item Show playlist (playlist tonen) terwijl u zich in de muziekbrowser bevindt. Rechts zal een playlistvenster worden geopend: u kunt nu songs toevoegen aan de huidige playlist.
- Zoek in het linkervenster naar de songs die u wilt toevoegen aan uw playlist. Markeer een song en druk op  $\rightarrow$  of  $\Box K$  om het toe te voegen aan de playlist (het pictogram van de song in het linkervenster zal worden gewijzigd in  $\mathbb{E}$ . wat erop wijst dat het deel uitmaakt van de huidige playlist).
- Herhaal deze bewerking voor alle gewenste tracks.

U kunt ook de inhoud van een hele map, uitvoerder, album, enz. toevoegen als u • deze markeert en vervolgens drukt op  $\rightarrow$  of  $\Box K$ .

Een andere manier om songs toe te voegen aan een playlist is gebruik te maken van de menu-items Add to playlist (toevoegen aan playlist) of Insert in playlist (invoegen in playlist):

## Add to playlist (toevoegen aan playlist)

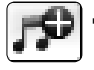

Voegt de gemarkeerde track, map, uitvoerder of album toe aan het einde van de playlist.

## Insert in playlist (invoegen in playlist)

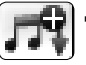

Voegt de gemarkeerde track, map, uitvoerder of album in net vóór het gese- lecteerde item in de playlist.

- $\bullet$  0m tussen het linker- en het rechtervenster te schakelen, drukt u op  $\circlearrowright$ .
- Een playlist bevat maximum 5.000 songs.
- Zie het volgende onderdeel over hoe uw playlists op te slaan. •

#### Menu-items playlistscherm

## Deze menu-items verschijnen wanneer het rechterscherm actief is:

## Remove track (track verwijderen)

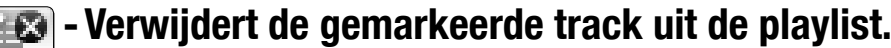

### Move track (track verplaatsen)

- Hiermee kunt u de positie van de gemarkeerde track in de playlist wijzigen (met behulp van  $\div$ ).
	- Wanneer u een nieuwe positie hebt bepaald voor de track, drukt u op  $\Box K$  om te valideren.

## Save (opslaan)

- Slaat de huidige playlist op in de map Playlists.

### Save As (opslaan als)

- Zelfde functie als Save (opslaan), maar met de mogelijkheid om de playlist zelf een naam te geven.
	- Zie: Het virtuele toetsenbord gebruiken. -

## Clear (wissen)

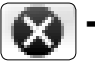

Wist en sluit de huidige playlist. -

## Shuffle (willekeurige volgorde)

Wijzigt de volgorde van de songs in de huidige playlist op een willekeurige manier.

## <span id="page-21-0"></span>Sound (geluid)

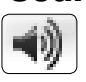

- Geeft het scherm geluidsinstellingen weer (zie: [Geluidsinstellingen\)](#page-17-1). - Druk op  $\boldsymbol{\times}$  om dit scherm te sluiten.

#### **EEN PLAYLIST REWERKEN**

Zo bewerkt u een bestaande playlist:

- Markeer de playlist en gebruik het menu-item Show playlist (playlist tonen).
- Via de menu-items kunt u nu tracks aan de playlist toevoegen, evenals tracks willekeurig afspelen, verplaatsen of uit de playlist verwijderen.
- In het rechtervenster verschijnt er een asterisk (\*) achter de naam van de playlist om aan te geven dat er wijzigingen zijn aangebracht aan de playlist die nog niet zijn opgeslagen.
- Nadat u de gewenste wijzigingen hebt aangebracht, slaat u de playlist op via het menu-item Save (opslaan) of met Save As (opslaan als) als u de playlist een andere naam wilt geven.

### Songs aan een playlist toevoegen tijdens het luisteren naar muziek

- Selecteer tijdens het afspelen van een song het menu-item Playlist.
- Er wordt een nieuw scherm geopend bestaande uit twee vensters: de muziekbe-• standen links, de playlist rechts.
- Druk op  $\varphi$  om het linkervenster te activeren en selecteer de song of de map met songs die u wilt toevoegen. Druk vervolgens op OK om ze toe te voegen aan de playlist.
- Druk op **×** om terug te keren naar het afspeelscherm.

Let op: dit kan alleen maar worden gedaan als u de muziekmap hebt geopend via het muziekpictogram op het beginscherm en niet via het browserpictogram. Opgepast: als u de playlist opslaat terwijl u een song afspeelt, zal het afspelen worden gestopt.

# 2.6 Muziek op de ARCHOS™ zetten

## U kunt uw eigen muziek op twee manieren naar de ARCHOS™ overzetten:

• Uw muziek synchroniseren met Windows Media® Player 10

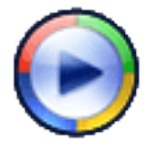

Deze methode vereist dat de USB-aansluiting van uw ARCHOS™ in 'Windows Device'-modus werkt (zie: [Systeeminstellingen](#page-43-1)). Windows Media® Player 10 zal de muziek die u hebt geselecteerd rechtstreeks kopiëren naar de map Music (muziek) op de ARCHOS™.

<span id="page-22-0"></span>• Uw muziekbestanden van uw computer naar de map Music (muziek) van uw ARCHOS™ kopiëren en plakken (zie [Computeraansluiting](#page-35-1) voor meer informatie over hoe uw ARCHOS™ aan te sluiten op uw computer).

U kunt op een eenvoudige manier audiocontent creëren met uw computer door gebruik te maken van Windows Media® Player 10 om uw eigen CD's om te zetten naar MP3- of WMA-formaat. Controleer de wetten en de regelgeving in uw land of rechtsgebied om te weten of het kopiëren van CD's voor eigen gebruik is toegestaan.

PlaysForSure™ muziekbestanden & beschermde content

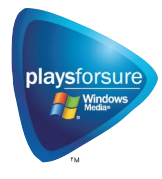

Uw ARCHOS™ is een gecertificeerd PlaysForSure™-apparaat. Dit betekent dat wanneer u een beveiligd video- of muziekbestand downloadt van een internetplatform dat het PlaysForSure™-logo draagt, u ervan op aan kunt dat dit bestand kan worden afgespeeld op uw ARCHOS™-toestel.

## <span id="page-22-1"></span>2.7 Audio opnemen

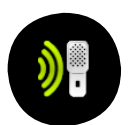

- Uw ARCHOS™ kan audio opnemen via zijn AudioCorder-functie. •
- U kunt rechtstreeks met uw ARCHOS™ microfoonopnames maken (zie vol-• gend onderdeel voor meer informatie).
- U hebt het optionele DVR-station of DVR-reiskit nodig om audio op te nemen vanaf een analoge bron (zie [Optionele functies](#page-46-1) voor meer informatie over deze functie).

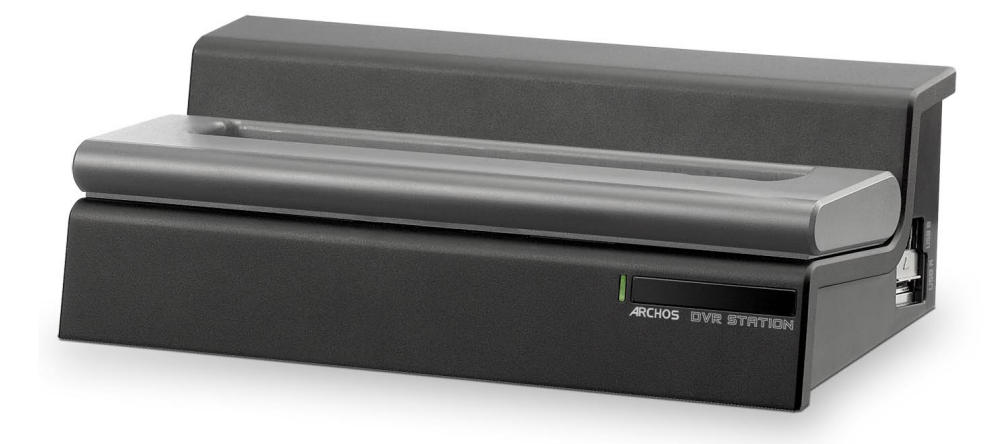

# <span id="page-23-1"></span><span id="page-23-0"></span>3. De AudioCorder gebruiken

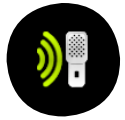

U kunt audio opnemen van de ingebouwde microfoon of van een externe analoge bron op lijnniveau als u gebruikmaakt van het optionele DVR-station of de DVR-reiskit.

Markeer in het beginscherm het AudioCorder-pictogram en druk op OK om het prerecord-scherm weer te geven.

- Alle audio-opnames gemaakt door de ARCHOS™ worden opgeslagen in de map Music/Recordings (muziek/opnames). Als u ze op een andere locatie wilt opslaan, kunt u dit doen met de functie Move (verplaatsen) van de Archos™-bestandsbrowser na opname (zie: [De browser gebruiken\)](#page-30-1).
- Tijdens de opnames knippert het pictogram **in de statusbalk**.
- Audiobestanden opgenomen met de ARCHOS™ krijgen de volgende tags: Artist = (Archos: Audio Recordings), Album = (Unknown).

# <span id="page-23-2"></span>3.1 Scherm AudioCorder-instellingen

Via dit scherm kunt u audio-ingangsinstellingen voor uw opnames aanpassen. Gebruik  $\rightarrow$  om een andere parameter te markeren en gebruik vervolgens  $\leftarrow$  om een andere instelling te selecteren.

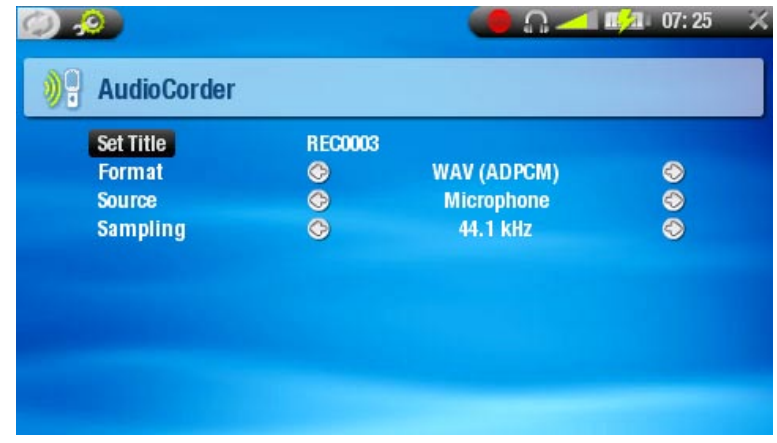

• Set Title (titel instellen)

- Hiermee kunt u een gepersonaliseerde titel geven aan de opname (zie: [Het virtu](#page-32-1)[ele toetsenbord gebruiken\)](#page-32-1).

- Format (formaat)
	- U kunt kiezen tussen PCM (ongecomprimeerd) en ADPCM (gecompimeerd) WAV-formaat.
- Source (bron)
	- -U kunt kiezen tussen *microphone* (microfoon) en analog line-in (analoge lijningang) (alleen met het optionele DVR-station of de DVR-reiskit).
- Sampling (bemonstering)
	- Kies de bemonsteringsfrequentie voor uw opname (een hogere frequentie geeft een betere geluidskwaliteit maar een zwaarder bestand).

# <span id="page-24-0"></span>3.2 Opnameprocedure ingebouwde microfoon

- 1. Markeer het menu-item *Settings* (instellingen) en druk op **□K** om het instellingenscherm AudioCorder te openen.
- 2. Selecteer *Microphone* (microfoon) als bron. Druk op **×** om terug te keren naar het pre-record-scherm.
- 3. Stel het opnameniveau in met behulp van de knoppen  $\leftarrow$ / $\rightarrow$  (met  $\rightarrow$ / $\leftarrow$  kan alleen het volume van de hoofdtelefoon worden aangepast, niet het opnamevolume).
- 4. Druk op □K of selecteer het menu-item *Start recording* (opname starten) om de opname te starten.
- U kunt uw opname pauzeren en hervatten door te drukken op OK. 5.
- 6. Druk op  $\bigtimes$  om de opname te stoppen.

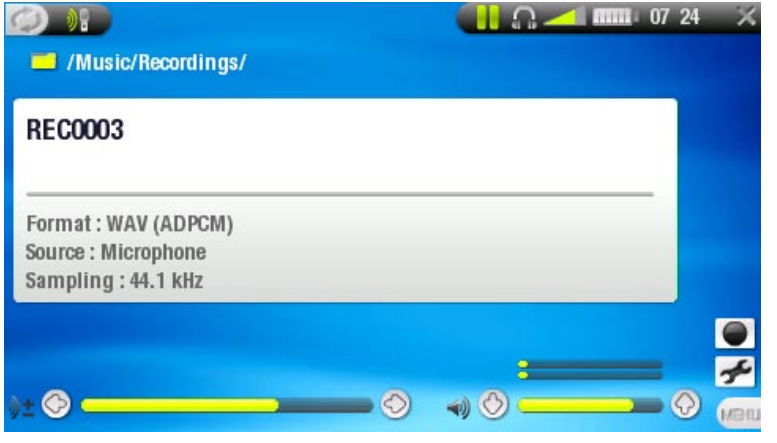

U kunt ook rechtstreeks beginnen opnemen in een nieuw bestand door het menuitem Save file and start a new recording (bestand opslaan en een nieuwe opname starten) te kiezen terwijl u aan het opnemen bent.

# 3.3 Opnames op lijnniveau

Uw ARCHOS™ kan ook opnemen van externe audiobronnen op lijnniveau, met het optionele DVR-station of de DVR-reiskit. Zie [Audio opnemen](#page-22-1) voor meer informatie.

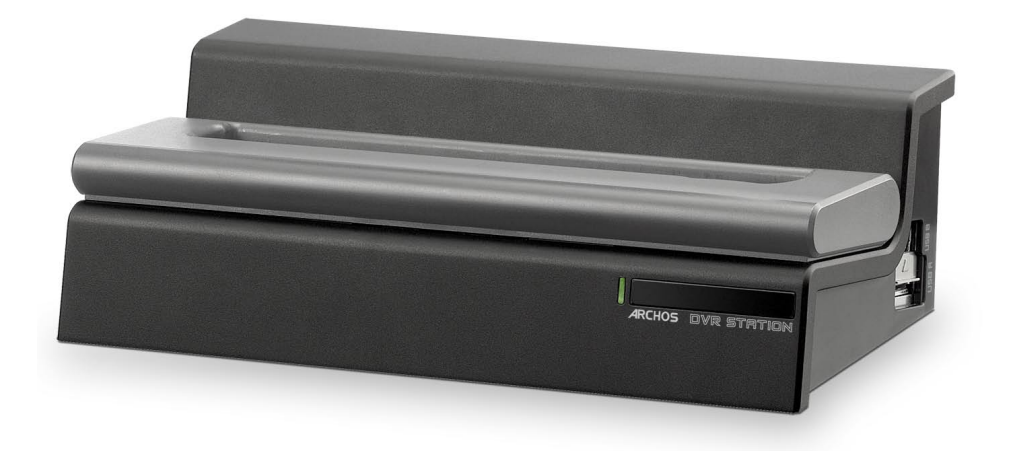

# <span id="page-25-0"></span>4. Foto's bekijken

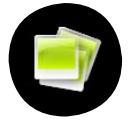

Markeer in het beginscherm het fotopictogram en druk op OK om de fotoviewer te openen.

# 4.1 De PHOTO WALL en de PHOTOLIBRARY

- U kunt op drie manieren door uw foto's bladeren:
	- via de Photo Wall (fotomuur)
	- via de PhotoLibrary (fotobibliotheek) -
	- via de Photo Browser (fotobrowser) -
- Wanneer u door uw foto's bladert, worden alleen de beeldbestanden weergegeven. •

Druk tijdens het bladeren door foto's op  $\circlearrowright$  om te schakelen tussen de drie weergaves.

#### De Photo Wall

- De Photo Wall (standaardweergave) toont miniaturen van uw foto's. Het toont alleen de beeldbestanden in de huidige map van de harde schijf van de ARCHOS™ (het toont geen afbeeldingen in submappen).
- Om foto's uit een andere map te bekij-• ken, drukt u op  $\varphi$  om over te schakelen op PhotoLibrary- of Photo Browser-weer-

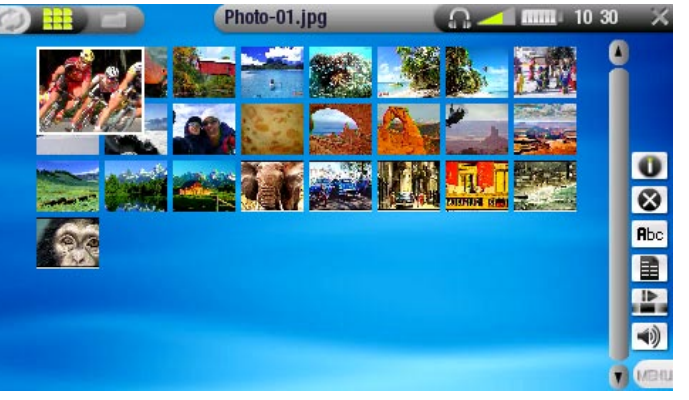

gave, navigeert u naar een andere map en drukt u nogmaals op  $\varphi$  om terug te keren naar de Photo Wall.

#### De PhotoLibrary

De PhotoLibrary geeft uw foto's weer •gesorteerd op datum, naam, enz. (als uw beeldbestanden deze EXIF-gegevens bevatten).

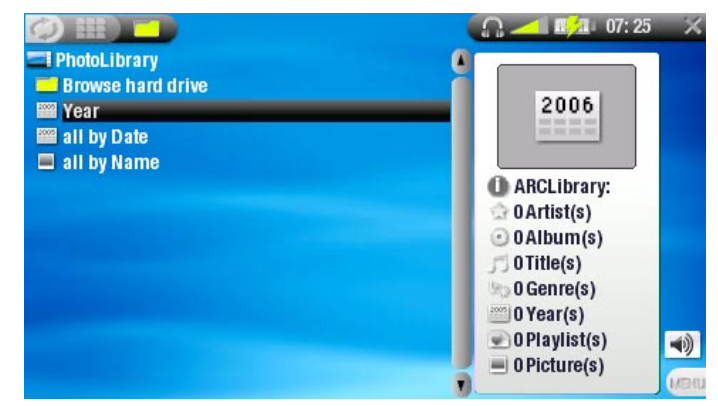

#### De Photo Browser

- Met de Photo Browser kunt u navigeren in de fotomap van de harde schijf van uw toestel. Dit systeem is gebaseerd op de Archos™-bestandsbrowser.
- Om hier gebruik van te maken, markeert u 'Browse Hard Drive' (door harde schijf bladeren) in PhotoLibrary-weergave en drukt u op OK.
- Zie: [De browser gebruiken](#page-30-1).

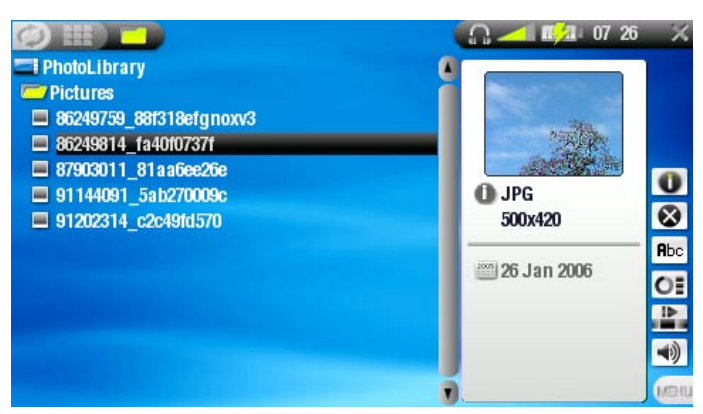

#### Menu-items Photo Wall, PhotoLibrary en Photo Browser

## Info

- Geeft een berichtvenster weer met alle beschikbare informatie over de gemar- keerde foto.
	- Druk op  $\times$  om het informatiescherm te sluiten.

Delete (verwijderen)

- Hiermee kunt u het gemarkeerde fotobestand verwijderen. Er zal een bevestigingsscherm worden weergegeven.

#### Rename (hernoemen)

- Hiermee kunt u de naam van het gemarkeerde fotobestand wijzigen met behulp van het virtuele toetsenbord.
	- Zie: [Het virtuele toetsenbord gebruiken](#page-32-1). -

Set as wallpaper (instellen als wallpaper) (alleen in Photo Wall-weergave)

Stelt de huidige afbeelding in als de achtergrondafbeelding van uw ARCHOS™. -

#### **Slideshow**

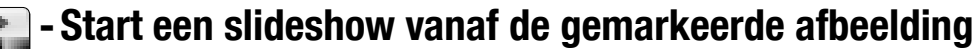

#### Sound (geluid)

 $\blacktriangleleft \psi$ 

- Geeft het scherm geluidsinstellingen weer (zie: [Geluidsinstellingen](#page-17-1)). Druk op  $\times$  om dit scherm te sluiten.

U zult deze instellingen mogelijk willen aanpassen als u naar uw muziek luis-tert tijdens het bladeren door uw foto's.

# <span id="page-27-0"></span>4.2 FOTO'S BEKIJKEN

Markeer een fotobestand en druk op OK om het te bekijken. Het schermmenu zal na een paar seconden automatisch verdwijnen.

#### Bedieningsknoppen Foto-viewer

Tijdens het weergeven van foto's werken de knoppen van uw ARCHOS™-toestel als volgt:

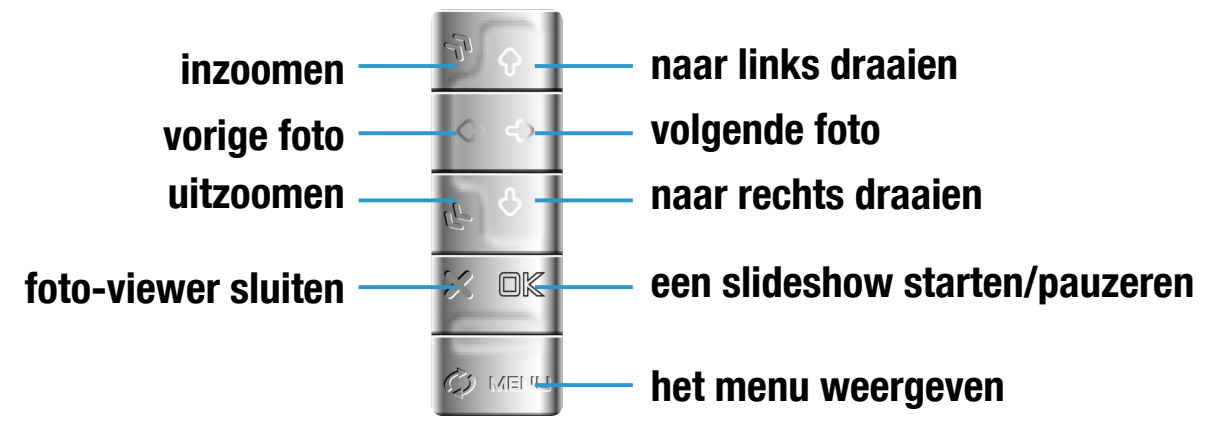

Wanneer u in-/uitzoomt, kunt u met behulp van de knoppen  $\mathbf{\hat{A}}/\mathbf{\hat{A}}$  scrollen. U moet unzoomen om de originele functies weer te kunnen gebruiken.

#### Menu-items Foto-viewer

#### Info

ä۱

Geeft een berichtvenster weer met alle beschikbare informatie over de huidige foto.

- Druk op  $\times$  om het informatiescherm te sluiten.

#### Zoom in (inzoomen)

Vergroot de huidige afbeelding. -

### Zoom out (uitzoomen)

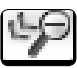

Verkleint de huidige afbeelding. -

Rotate left (naar links draaien) - Roteert de afbeelding 90° linksom.

Rotate right (naar rechts draaien) - Roteert de afbeelding 90° rechtsom. <span id="page-28-0"></span>Set as wallpaper (instellen als wallpaper)

Stelt de huidige afbeelding in als de achtergrondafbeelding van uw ARCHOS™. -

Start slideshow

Start een slideshow vanaf de huidige afbeelding. -

Settings (instellingen)

Geeft het scherm fotoinstellingen weer (zie volgend onderdeel). -

# Sound (geluid)

- 
- Geeft het scherm geluidsinstellingen weer (zie: [Geluidsinstellingen](#page-17-1)). Druk op  $\times$  om dit scherm te sluiten.

U zult deze instellingen mogelijk willen aanpassen als u naar uw muziek luis- tert tijdens het bekijken van foto's.

# <span id="page-28-1"></span>4.3 FOTOINSTELLINGEN

U kunt het scherm fotoinstellingen openen via het menu-item Settings (instellingen) terwijl u foto's aan het bekijken bent. Gebruik  $\hat{\tau}/\hat{\tau}$  om een andere parameter te markeren en gebruik vervolgens  $\leftrightarrow$ / $\leftrightarrow$  om een andere instelling te selecteren.

- Picture Pause (weergavetijd)
	- Gebruikt voor het instellen van de hoeveelheid tijd gedurende dewelke een af- beelding zal worden weergegeven tijdens een slideshow.
- Transition (overgang)

Gebruikt voor het instellen van het overgangseffect tussen twee afbeeldingen. U kunt kiezen uit een hele reeks schitterende effecten.

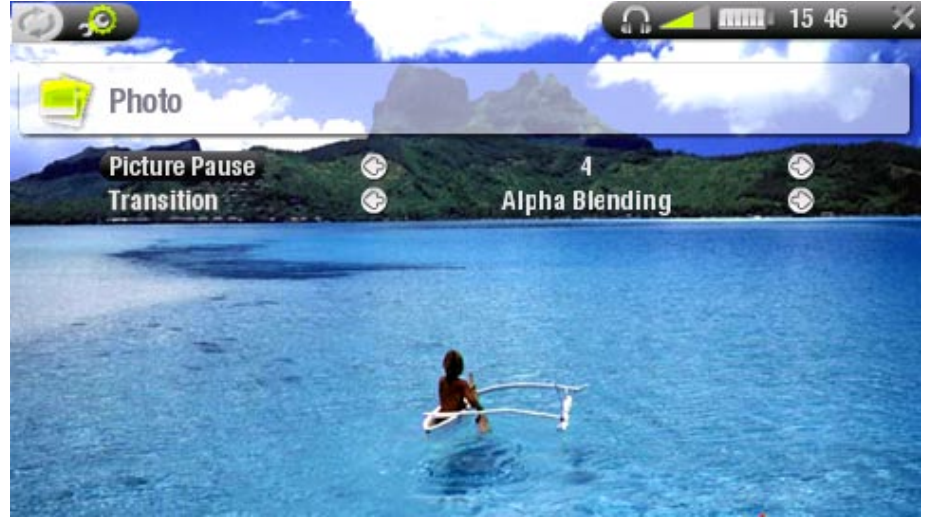

# <span id="page-29-1"></span><span id="page-29-0"></span>4.4 Een slideshow afspelen

- Om een slideshow te zien, markeert u een beeldbestand in Photo Wall, PhotoLibrary of Photo Browser en kiest u vervolgens het menu-item Slideshow.
- U kunt ook een slideshow starten terwijl u foto's aan het bekijken bent: kies het menu-item Start slideshow of druk gewoon op OK.
- U kunt een slideshow te allen tijde pauzeren door te drukken op  $\Box K$ .
- U kunt de weergavetijd van elke foto evenals de overgangseffecten instellen in de fotoinstellingen (zie: [Fotoinstellingen](#page-28-1)).

# 4.5 FOTO'S BEKIJKEN TERWIJL U MUZIEK BELUISTERT

U kunt foto's bekijken en slideshows afspelen terwijl u naar muziek luistert:

- Kies het menu-item Home (beginscherm) tijdens het afspelen van een song.
- Markeer in het beginscherm het fotopictogram en druk op  $\Box K$ .
- Blader door uw foto's of start een slideshow op de gebruikelijke manier (zie: Een [slideshow afspelen](#page-29-1)).
- U kunt op elk moment terugkeren naar het muziekweergavescherm met behulp van de knop  $\varphi$ .

Als u terugkeert naar het muziekweergavescherm tijdens het afspelen van een slideshow, wordt de slideshow gepauzeerd. Wanneer u terugkomt, drukt u gewoon op OK om de slideshow te hervatten.

# 4.6 FOTO'S OVERZETTEN NAAR DE ARCHOS™

Er zijn verschillende manieren om uw eigen foto's over te zetten naar de map Pictures (foto's) van de ARCHOS™:

- Sluit uw ARCHOS™ aan op de computer en kopieer de foto's van de harde schijf van uw computer naar de ARCHOS™ (zie: Computeraansluiting), of synchroniseer ze met behulp van Windows Media® Player 10 (alleen in 'Windows Device' modus).
- Sluit een digitale camera, USB-kaartlezer of externe harde schijf aan op uw •ARCHOS™ via de Archos™-dockingadapter of het DVR-station (zie: [USB-hostaan](#page-54-1)[sluiting](#page-54-1)). (Zie ook: [Bestanden en mappen kopiëren en verplaatsen](#page-32-2)).

# <span id="page-30-1"></span><span id="page-30-0"></span>5. De browser gebruiken

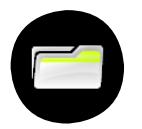

De Archos™-bestandsbrowser biedt u de mogelijkheid om door het bestandssysteem op de harde schijf van uw ARCHOS™ te bladeren.

Markeer in het beginscherm het browserpictogram en druk op OK om de bestandsbrowser te openen.

U krijgt twee vensters te zien:

- het venster links is hetgene dat u normaal gebruikt om door de harde schijf van uw toestel te navigeren,
- het venster rechts is hetgene dat u zult gebruiken om bestanden en mappen te kopiëren (zie: Bestanden en mappen kopiëren en verplaatsen).

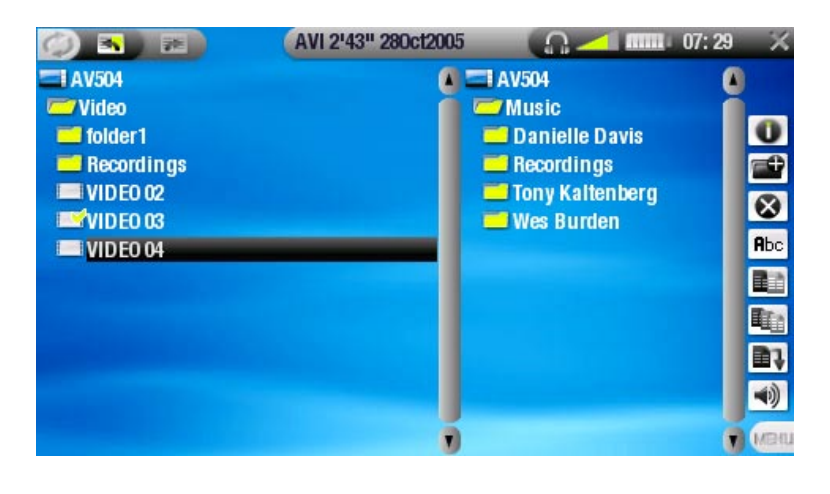

Over de harde schijf van uw ARCHOS™-toestel:

ARCHOS™ raadt aan om de originele mappen te bewaren, zijnde: Music, Pictures, Video en Playlists. De pictogrammen op het beginscherm leiden rechtstreeks naar enkele van deze mappen (Video, Music, Photo...) en mogelijk zullen deze niet langer correct werken als de mappen zijn verwijderd of hernoemd.

# 5.1 Navigatie

#### Bedieningsknoppen van de browser

- Gebruik  $\mathbf{\hat{f}}/\mathbf{\hat{f}}$  om een bestand of map te selecteren en druk vervolgens op  $\Box K$  of om het te openen.
- Om één niveau omhoog te gaan in de maphiërarchie, drukt u op  $\leftarrow$ .
- Druk op **×** om de browser te sluiten en terug te keren naar het beginscherm.
- Druk op  $\varphi$  als u wilt schakelen tussen het linker- en het rechtervenster.

#### Menu-items browser

#### Info

- Geeft een berichtvenster weer met alle beschikbare informatie over het ge- markeerde bestand.
	- Druk op  $\times$  om het informatiescherm te sluiten.

## Create folder (map aanmaken)

- Maakt een map aan op de huidige locatie.
	- U moet de naam van de map invoeren met behulp van het virtuele toetsenbord (zie: [Het virtuele toetsenbord gebruiken](#page-32-1)).

### Delete (verwijderen)

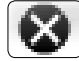

- Hiermee kunt u het gemarkeerde bestand of de gemarkeerde map (en alle items erin) verwijderen. Er zal een bevestigingsscherm worden weergegeven.

## Rename (hernoemen)

- 
- Hiermee kunt u de naam van het gemarkeerde bestand of de gemarkeerde map wijzigen via het virtuele toetsenbord.
	- Zie: [Het virtuele toetsenbord gebruiken](#page-32-1).

## Copy (kopiëren)

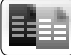

- Hiermee kunt u het gemarkeerde bestand of de gemarkeerde map kopiëren naar de locatie gemarkeerd in het andere browservenster.

## Copy all files (alle bestanden kopiëren)

- Hiermee kunt u alle bestanden in de huidige map kopiëren naar de locatie gemarkeerd in het andere browservenster.

## Move (verplaatsen)

- Hiermee kunt u het gemarkeerde bestand of de gemarkeerde map verplaatsen naar de locatie gemarkeerd in het andere browservenster.

## Sound (geluid)

- Geeft het scherm geluidsinstellingen weer (zie: [Geluidsinstellingen](#page-17-1)). Druk op  $\times$  om dit scherm te sluiten.
	- U zult deze instellingen mogelijk willen aanpassen als u naar uw muziek luis-tert tijdens het bladeren door bestanden.

Sommige van de bovenstaande menu-items worden mogelijk niet weergegeven wanneer ze niet beschikbaar zijn voor het/de gemarkeerde bestand/map.

#### <span id="page-32-2"></span><span id="page-32-0"></span>Bestanden en mappen kopiëren en verplaatsen

- Markeer in het linkerscherm het bestand of de map die u wilt kopiëren of verplaatsen. •
- Druk op  $\phi$  om het rechtervenster actief te maken.
- Navigeer naar de locatie waar u het bestand of de map die u gemarkeerd hebt in het linkervenster naartoe wilt kopiëren of verplaatsen.
- Druk op  $\varphi$  om terug te keren naar het linkervenster.
- Kies het menu-item Copy, Copy all files of Move (kopiëren, alle bestanden kopiëren of verplaatsen) afhankelijk van de handeling die u wilt uitvoeren.

## <span id="page-32-1"></span>5.2 Het virtuele toetsenbord gebruiken

Het virtuele toetsenbord is een interface waarmee u tekst kunt invoeren, bijvoorbeeld om een bestand of een map te hernoemen, of om een titel te geven aan een zopas aangemaakte playlist.

![](_page_32_Figure_10.jpeg)

#### Bedieningsknoppen virtueel toetsenbord

cursor op het einde van de bestandsnaam plaatsen cursor aan het begin van de bestandsnaam plaatsen toetsenbord sluiten zonder op te slaan

van de tekentoetsen overschakelen op de toetsenbordfuncties rechts

![](_page_32_Figure_14.jpeg)

navigatie van het virtuele toetsenbord

invoeren van het gemarkeerde teken

weergave menu om de huidige naam te valideren

<span id="page-33-0"></span>FUNCTIEKNOPPEN TOETSENBORD:

Aan de rechterkant van het toetsenbord bevinden er zich vijf functieknoppen:

Shift: wisselen tussen hoofdletters en kleine letters.

Backspace: het teken vóór de cursor verwijderen.

Huidige naam wissen.

 $a \triangleright A$ 

×

444

 $\blacktriangleleft$ 

∣►

De cursor één teken naar links verplaatsen.

De cursor één teken naar rechts verplaatsen.

Wanneer u tevreden bent met de nieuwe naam voor het bestand, map of playlist, kunt u deze opslaan via het menu-item Validate current name (huidige naam valideren).

### 5.3 De PDF-reader gebruiken

- Uw ARCHOS™ beschikt over een PDF-reader met hyperlinkondersteuning.
- In de browser worden PDF-bestanden weergegeven met het pictogram **E**L.

Om een PDF-document te openen, markeert u het PDF-document in de bestandsbrowser en drukt u op OK.

![](_page_33_Figure_14.jpeg)

#### Hyperlinks volgen

- Sommige PDF-documenten bevatten hyperlinks (bijvoorbeeld een inhoudstafel, links naar een externe website, enz.).
- Links worden omringd door een blauwe contour, een gemarkeerde link (actieve link) door een rode contour.
- Om een link te volgen, markeert u de link (rode contour) met behulp van de knop-• pen  $\mathbf{\hat{f}}/\mathbf{\hat{f}}$  en drukt u op  $\Box K$ .
- Als u wilt terugkeren naar de vorige pagina (waar u de link hebt 'aangeklikt'), selecteert u het menu-item Link back (teruglinken).

Hyperlinks die verwijzen naar een extern document of naar een URL werken mogelijk niet altijd.

#### Menu-items PDF-reader

Previous page (vorige pagina)

Gaat naar de vorige pagina in het document. -

Volgende pagina

Gaat naar de volgende pagina in het document. -

#### Go to page... (ga naar pagina...)

- Hiermee kunt u een specifieke pagina selecteren.
	- Gebruik links/rechts om een paginanummer te selecteren. -
	- Druk op **□K** om naar deze pagina te gaan.

## Zoom in (inzoomen)

![](_page_34_Picture_18.jpeg)

### Zoom out (uitzoomen)

Verkleint het document. -

### Link back (teruglinken)

Brengt u terug naar de pagina waar u vandaan komt. -

Verschijnt alleen als u voordien een link hebt gevolgd. -

# <span id="page-35-1"></span><span id="page-35-0"></span>6. Computeraansluiting

# 6.1 'Hard Drive' of 'Windows Device'

Er zijn twee manieren om uw ARCHOS™-apparaat met uw computer te verbinden. Wanneer uw ARCHOS™-apparaat is ingeschakeld en u sluit het aan op een computer, krijgt u een scherm op de ARCHOS™ te zien dat u vraagt de verbindingsmodus te selecteren die u voor deze verbinding wilt gebruiken (zie Verbindingsproces). Als Windows Media® Player 10 (WMP10) of hoger op uw computer is geïnstalleerd, kan de ARCHOS™ worden aangesloten als een 'Windows Media Device'. Zo niet, kan hij worden aangesloten als een 'PC Hard Drive'.

U kunt de USB-verbindingsmodus die uw voorkeur geniet wijzigen in het scherm System settings (zie: Systeeminstellingen). Hierdoor zal de verbindingsmodus die u verkiest standaard worden gemarkeerd wanneer u uw apparaat aansluit op een computer. Om toegang te krijgen tot het scherm systeeminstellingen, dient u in het beginscherm op  $\phi$  te drukken en vervolgens het pictogram System te selecteren.

# 6.2 Aansluiten

- 1. Schakel uw ARCHOS™-toestel in.
- 2. Sluit de meegeleverde Archos™ USB-kabel aan op de ARCHOS™.
- Sluit de Archos™ USB-kabel aan op uw computer (die aanstaat). 3.
- 4. Uw ARCHOS™-apparaat zal u vragen om de USB-verbindingsmodus te kiezen: selecteer met behulp van de knoppen  $\mathbf{\hat{t}}/\mathbf{\hat{t}}$  de modus die u wilt gebruiken en druk op OK\*.

![](_page_35_Picture_11.jpeg)

## Raadpleeg de onderstaande alinea's voor meer informatie over uw specifiek besturingssysteem.

\* Als u 'Charge only' (alleen laden) selecteert, zal uw toestel zijn batterijen via de USB-kabel laden. U kunt het toestel gewoon gebruiken. U kunt op elk ogenblik de USB-verbinding inschakelen door het menu-item 'Enable USB' (USB inschakelen) te selecteren in het beginscherm.

#### Windows® XP & WMP10 of hoger ('Windows MEDIA Device'-modus)

- Volg de voorgaande stappen om het ARCHOS™-toestel te verbinden en selecteer 'Windows Media Device' als verbindingsmodus.
- Het ARCHOS™-apparaat zal verschijnen in 'Deze computer'. •
- U kunt nu uw eigen bestanden op de ARCHOS™ zetten:
	- Synchroniseer uw muziek, video's of foto's met de ARCHOS™ met behulp van Windows Media® Player 10.
	- Kopieer uw mediabestanden rechtstreeks via Windows® Verkenner naar de map Media, en vervolgens naar de map Music, Video of Pictures. Andere soorten bestanden moeten worden overgezet naar de map Data.

Als uw computer vraagt naar een stuurprogramma of een installatie-cd wanneer u uw toestel aansluit, dan moet u de 'PC Hard Drive'-modus gebruiken.

## Windows® ME, 2000 en XP (alleen 'PC Hard Drive'-modus)

![](_page_36_Picture_10.jpeg)

- Volg de voorgaande stappen om het ARCHOS™- apparaat te verbinden en selecteer 'PC Hard Drive' als verbindingsmodus.
- De ARCHOS™ zal worden herkend als een ap-• paraat voor massaopslag (Hard Drive) en zal verschijnen in 'Deze computer'.
- U kunt de ARCHOS™ nu zoals elk andere externe harde schijf gebruiken.

### Mac® OS X (allealleen 'PC Hard Drive'-modus)

![](_page_36_Picture_15.jpeg)

Uw OS X-versie moet apparaten voor massaopslag ondersteunen.

- Volg de voorgaande stappen om het ARCHOS™-ap-• paraat te verbinden en selecteer 'PC Hard Drive' als verbindingsmodus.
- De ARCHOS™ zal automatisch worden herkend als een apparaat voor massaopslag (Hard Drive) en op het bureaublad verschijnen.
- U kunt de ARCHOS™ nu zoals elk andere externe •harde schijf gebruiken.

### <span id="page-37-0"></span>6.3 Loskoppelen

#### Windows® XP & WMP10 of hoger ('Windows MEDIA Device'-modus)

![](_page_37_Picture_4.jpeg)

• Ga na of er geen gegevens worden overgezet tussen het ARCHOS™-toestel en de computer (de HDD-indicator op uw ARCHOS™ knippert niet). U kunt de USB-kabel loskoppelen van de ARCHOS™ en/of de computer. •

Windows® ME, 2000 en XP (alleen 'PC Hard Drive'-modus)

## KOPPEL DE KABEL NOOIT ZOMAAR LOS !

U moet de ARCHOS™ van uw computer losmaken/ontkoppelen alvorens de USB-kabel los te maken, dit om het verlies van gegevens of het blokkeren van het toestel te vermijden.

Zodra alle gegevensoverdracht voltooid is, klikt u op het pictogram 'veilig verwij-• deren' in het systeemvak naast de klok.

![](_page_37_Picture_10.jpeg)

 $_{3:14}$  Windows® 2000 / ME  $\bigcirc$  Windows® XP

![](_page_37_Picture_12.jpeg)

Klik op het bericht 'veilig verwijderen'. •

![](_page_37_Picture_15.jpeg)

Er zal een bericht worden weergegeven dat zegt dat u het toestel nu veilig kunt •loskoppelen\*. U kunt de USB-kabel nu losmaken van de ARCHOS™ en/of de computer.

![](_page_37_Picture_17.jpeg)

Als u een bericht krijgt dat zegt dat het toestel niet kan worden verwijderd, sluit dan alle toepassingen op uw toestel die gegevens gebruiken, zoals mediaspelers of Windows® Verkenner.

## Mac® OS X (alleen 'PC Hard Drive'-modus)

![](_page_38_Picture_3.jpeg)

# KOPPEL DE KABEL NOOIT ZOMAAR LOS !

U moet de ARCHOS™ van uw computer losmaken/ontkoppelen alvorens de USB-kabel los te maken, dit om het verlies van gegevens of het blokkeren van het toestel te vermijden.

- Sleep op uw bureaublad het ARCHOS™-pictogram naar de prullenbak (die zal veranderen in een groot uitwerpsymbool).
- Zet het pictogram neer op dit uitwerpsymbool: de ARCHOS™-harddisk zal van het bureaublad verdwijnen.
- U kunt de USB-kabel nu losmaken van de ARCHOS™ en/ •of de computer.

# <span id="page-39-0"></span>7. Setupscherm

- Druk in het beginscherm op  $\varphi$  om het setupscherm te openen (druk nogmaals op  $\circ$  als u wilt terugkeren naar het beginscherm).
- Selecteer een van instellingenpictogrammen (Language, Display, Appearance, enz.) en druk op OK om het overeenkomstige instellingenscherm te openen.
- Wanneer u een instellingenscherm hebt geopend:
	- Gebruik  $\bigtriangleup \bigtriangleup$  om een andere parameter te markeren.
	- Gebruik  $\bigtriangleup$ / $\bigtriangleup$  om een andere instelling te selecteren.
	- Druk op  $\bm{\times}$  om terug te keren naar het hoofdsetupscherm wanneer u klaar bent met het aanpassen van instellingen.

![](_page_39_Picture_9.jpeg)

# <span id="page-39-1"></span>7.1 Taalinstellingen

![](_page_39_Picture_136.jpeg)

- Language (taal)
	- Maak een keuzen tussen Engels, Frans of Duits. -
	- Surf naar www.archos.com om te zien of er andere talen zijn die u kunt down- loaden en installeren.
- Far East Font (oosters lettertype)
	- Hierin kunt u een andere tekenset kiezen. -
	- -Zie: [Andere tekensets](#page-5-1).

# <span id="page-40-0"></span>7.2 Beeldinstellingen

![](_page_40_Picture_136.jpeg)

#### TV-instellingen

- **TV Standard (TV-standaard)** 
	- Kies tussen het Amerikaanse NTSC- en het Europese PAL-systeem (selecteer het systeem dat compatibel is met het televisiesysteem van uw land).
- **TV Format (TV-beeldverhouding)** 4:3 of 16:9 - de verhouding waarmee beelden op uw TV wordt weergegeven. -
- Video Output (video-uitvoer)
	- Kies tussen Internal LCD (ingebouwd LCD-scherm) en External TV (extern TVscherm). U kunt dit ook doen via de TV/LCD-knop op het toestel.
- Extern scherm
	- Kies tussen Composite / S-Video / Component / RGB. Via deze instelling bepaalt u naar welk type scherm uw ARCHOS™-apparaat het videosignaal stuurt.

#### LCD-instellingen

• LCD Brightness (LCD-helderheid) Past de helderheid van het ingebouwde scherm aan. -

## 7.3 Weergave-instellingen

![](_page_40_Figure_15.jpeg)

### • Wallpaper

Schakelt het gebruik van een achtergrondafbeelding in of uit. -

- <span id="page-41-0"></span>• Picture name (fotonaam)
	- Hiermee kunt u een afbeelding selecteren om als achtergrond te gebruiken. -
	- U kunt kiezen tussen alle standaardachtergronden en afbeeldingen die u eerder hebt ingesteld als wallpaper.
	- U kunt ook een foto instellen als wallpaper in foto- en videomodus. -
	- Voor een ideale weergave van uw wallpapers op uw TV dienen ze een resolutie te hebben van 1024x576 pixels.
- Background color (achtergrondkleur)
	- Hiermee kunt u de achtergrondkleur bepalen als u het gebruik van een wallpa- per hebt uitgeschakeld.
- Theme (thema)
	- Bepaalt de themakleur voor uw pictogrammen. -
- Font color (lettertypekleur)
	- Bepaalt de kleur van het lettertype. -
- Previous settings (vorige instellingen)
	- Markeer en druk op  $\Box K$  om alle wijzigingen aangebracht na het openen van dit scherm ongedaan te maken.

# 7.4 Klokinstellingen

![](_page_41_Picture_172.jpeg)

- Time Format (tijdnotatie)
	- Kies tussen het 12-uurs en het 24-uurs formaat. -
- Year, Month, Day, Hour, Minute (jaar, maand, dag, uur, minuten) Stelt de huidige datum en tijd in. -
- Set (instellen)
	- Markeer en druk op  $\Box K$  om de tijd en de datum in te stellen. Als u dit vergeet, zullen uw klokinstellingen niet worden opgeslagen.

Als u het optionele DVR-station gebruikt om video-opnames in te stellen op uw TV, ga dan na of de tijd en de datum correct zijn ingesteld!

# <span id="page-42-0"></span>7.5 Instellingen voor energiebeheer

![](_page_42_Picture_159.jpeg)

Deze instellingen helpen u batterijenergie te besparen, zodat u van een grotere autonomie kunt genieten.

U kunt de instellingen aanpassen voor gebruik van de batterij en van de netstroom (wanneer de ARCHOS™ aangesloten is op een gevoed DVR-station of op een stopcontact via de Archos™-dockingadapter).

WERKING OP BATTERIJ / NETSTROOM

- Power Off (stroom uit)
	- De hoeveelheid tijd gebruikersinactiviteit (geen knoppen ingedrukt) alvorens het systeem zichzelf uitschakelt.
	- Het systeem zal niet worden uitgeschakeld tijdens het afspelen van een slideshow of van audio/video.
- Backlight Off (achtergrondverlichting uit)
	- De hoeveelheid tijd gebruikersinactiviteit (geen knoppen ingedrukt) alvorens het LCD-scherm zichzelf uitschakelt.
	- Het scherm zal niet worden uitgeschakeld tijdens het afspelen van een video of een slideshow.
- Hard Drive (harde schijf)
	- De hoeveelheid tijd alvorens de harde schijf stopt met draaien na de laatste be- standstoegang. Hoe langer u deze tijd instelt, hoe vaker de schijf draait en hoe sneller de responstijd bij het verkrijgen van toegang tot bestanden. Het energieverbruik zal echter een stuk hoger liggen.
	- Opgelet: deze instelling mag enkel door ervaren gebruikers worden gewijzigd. -
- Uw ARCHOS™ zal meer energie verbruiken als deze parameters op hogere waarden worden ingesteld (vooral de achtergrondverlichting en de harde schijf verbruiken veel energie).
- We raden aan om deze parameters bij gebruik in batterijmodus op lagere waarden in te stellen om energie te besparen.
- Uw toestel zal warmer worden als de achtergrondverlichting en de harde schijf •gedurende lange periodes actief zijn.

## <span id="page-43-0"></span>7.6 TV-bediening

## Zie: De infraroodzender.

## <span id="page-43-1"></span>7.7 Systeeminstellingen

![](_page_43_Picture_144.jpeg)

Via dit instellingenscherm kunt u verschillende hoofdfuncties van uw ARCHOS™ apparaat configureren, zoals de ARCLibrary, de USB-poortmodus die uw voorkeur geniet, firmware-updates, enz.

Het scherm geeft ook informatie over de huidige firmwareversie, de gebruikte/beschikbare opslagruimte, enz.

#### • **ARCLibrary**

- Bepaalt hoe en of de ARCLibrary zal worden gebruikt.
	- Off (uit) U kunt alleen door uw muziek bladeren via de muziekmap op de harde schijf.
- U kunt door uw muziek bladeren via de tageigenschappen (uitvoerder, album, genre, enz.) maar de ARCLibrary moet handmatig worden bijgewerkt. - On (aan)
- De ARCLibrary wordt automatisch bijgewerkt wanneer de USB-kabel wordt losgekoppeld van uw toestel. - Auto.
- Update ARCLibrary (ARCLibrary bijwerken)
	- Markeer en druk op OK om de ARCLibrary handmatig bij te werken. -
	- Deze knop is uitgegrijsd wanneer de ARCLibrary-instelling is ingesteld op Off.
- Preferred USB (gewenste USB-verbindingsmodus)
	- Hier kunt u de USB-verbindingsmodus selecteren die u verkiest. Deze zal standaard worden gemarkeerd telkens wanneer u uw ARCHOS™-toestel op een computer aansluit. De verbindingsmodus bepaalt hoe uw apparaat communi- ceert met uw computer:

<span id="page-44-0"></span>![](_page_44_Picture_2.jpeg)

Windows Device (Windows-apparaat): de ARCHOS™ zal het Media Transfer - Protocol (MTP) gebruiken wanneer aangesloten op een PC met Windows® XP (SP1 of hoger) waarop Windows Media<sup>®</sup> Player 10 is geïnstalleerd. U zult uw mediabibliotheek automatisch kunnen synchroniseren telkens wanneer u de ARCHOS™ verbindt met uw computer.

- Hard Drive (harde schijf): de ARCHOS™ zal werken als een externe harde schijf (apparaat voor massaopslag) wanneer hij op een computer wordt aangesloten. Gebruik deze modus voor alle besturingssystemen behalve Windows® XP.
- Firmware version (firmwareversie)
	- Geeft de huidige versie van de firmware en het Digital Rights Management-sy- steem weer.
- Update Firmware (firmware bijwerken)
	- Markeer en druk op -
	- $\Box$ K om de firmware bij te werken.
	- Zie De firmware updaten om te weten wat te doen alvorens op deze knop te drukken.
- Product key (productsleutel) Elke ARCHOS™ heeft een uniek nummer. -
- Hard Drive (harde schijf)
	- Geeft de hoeveelheid beschikbare en gebruikte ruimte weer op de harde schijf. -

Opmerking: het weergegeven aantal megabytes is gebaseerd op een binaire telling (1kb=1024 bytes). Elke MB bevat dus ongeveer 1,05 megabyte (decimaal). Ook formatteren neemt ruimte in beslag.

# <span id="page-44-1"></span>7.8 De firmware updaten

- De firmware is het besturingssysteem (OS) van uw ARCHOS™. •
- Ze wordt regelmatig bijgewerkt met nieuwe of verbeterde functies en oplossingen voor bugs.
- Firmware-updates staan gratis ter beschikking in de download-sectie op www. archos.com.

## Controleren of u over de meest recente firmwareversie beschikt:

- 1. Druk in het beginscherm op  $\varphi$  om het setupscherm te openen.
- Markeer System (systeem) en druk op OK. 2.
- 3. Het nummer van de firmwareversie wordt weergegeven op het scherm.

**Firmware Vers.:**  $0.0.01$ 

Vergelijk het met de meest recente firmwareversie op www.archos.com. 4.

#### De meest recente firmware installeren:

# 1. Het AOS-bestand downloaden (Archos Operating System)

![](_page_45_Picture_197.jpeg)

- Klik op de downloadpagina voor uw product op www. archos.com op de link om de firmware-update te downloaden (Archos™-firmwarebestanden hebben de .AOS-extensie).
- Uw internetbrowser geeft mogelijk een waarschuwing dat dit bestand uw computer kan beschadigen. Archos™ firmwarebestanden zijn veilig: klik op Save (opslaan) en kies een makkelijk te onthouden opslaglocatie (uw bureaublad of Mijn documenten).

# 2. Het AOS-bestand naar uw ARCHOS™ kopiëren

- Verbind uw ARCHOS™ zoals uitgelegd in deze handleiding (Computeraansluiting).
- Knip het AOS-bestand op uw computer (rechtsklik op het bestand > Knippen).
- Plak het AOS-bestand op uw ARCHOS™: •

![](_page_45_Picture_11.jpeg)

- Als u in 'Windows Device'-modus werkt (zie: Systeeminstellingen), dubbelklik dan op uw toestel in Deze computer en plak het AOS-bestand (rechtsklik > Plakken) in de map Data.

- Als u in 'Hard Drive' -modus werkt (zie: Systeeminstellingen), sleep dan het **AOS-bestand en zet het neer op het pictogram van uw ARCHOS™ in Deze com**
	- puter.
- Als er al een AOS-bestand is, zal Windows® vragen of u het bestaande bestand wilt overschrijven: klik op Ja.
- Koppel de ARCHOS™ los van uw computer (zie: Computeraansluiting).

# 3. De update activeren

- Ga naar het scherm systeeminstellingen van uw ARCHOS™. •
- Markeer Update Firmware en druk op OK.
- De ARCHOS™ zal vragen om de USB-kabel aan te sluiten. Sluit aan op uw computer en vervolgens op de ARCHOS™. Druk op een knop om door te gaan.
- De nieuwe firmware zal op uw toestel worden geïnstalleerd. •

**Update Firmware** 

# <span id="page-46-1"></span><span id="page-46-0"></span>8. Optionele functies

# 8.1 DVR-station & DVR-reiskit

- U kunt opnemen van een externe videobron als u gebruikmaakt van het optionele DVR-station of de DVR-reiskit.
- Het ARCHOS™ DVR-station blijft verbonden met uw home entertainment-systeem en biedt u de mogelijkheid om snel te verbinden met uw ARCHOS™ om diens content op TV te bekijken, op te nemen van uw satellietontvanger of kabeldecoder, enz.
- Met de ARCHOS™ DVR-reiskit kunt u opnemen van een externe videobron (zoals de ARCHOS™ digitale minicam) wanneer u onderweg bent.
- U kunt deze optionele accessoires aankopen op www.archos.com. •

## 8.2 Video opnemen

![](_page_46_Picture_9.jpeg)

Markeer in het beginscherm het VideoCorder-pictogram en druk op OK om het pre-record-scherm weer te geven.

![](_page_46_Picture_11.jpeg)

Alle video-opnames gemaakt door uw ARCHOS™ worden opgeslagen in de map Video/Recordings (video/opnames). Als u ze op een andere locatie wilt opslaan, kunt u de functie Move (verplaatsen) van de Archos™-bestandsbrowser gebruiken na de opname (zie: De browser gebruiken).

#### OPNAMEPROCEDURE

- Pas in het pre-record-scherm het opnamevolume aan met links/rechts (opgelet: 1. de knoppen  $\rightarrow$  worden alleen gebruikt om het volume van de hoofdtelefoon aan te passen).
- Selecteer het mens het video-opnamige (instellingen). Druk op  $\times$  om het VideoCorderinstellingenscherm te sluiten. 2. Selecteer het menu-item Settings (instellingen). Pas de video-opname-instel-
- 3. Druk op  $\Box K$  om de opname te starten.
- 4. Druk op  $\bigtimes$  om de opname te stoppen.

U kunt uw opname pauzeren en herstarten door te drukken op OK.

#### Menu-items pre-record-scherm

### Hide text overlay (scherminformatie verbergen)

Met deze functie kunt u alle grafische informatie op het scherm (statusbalk, menu-items, enz.) verbergen en alleen het videobeeld weergeven.

Open scheduler (scheduler openen)

Brengt u rechtstreeks naar het schedulerscherm. -

Start recording (opname starten)

![](_page_47_Picture_9.jpeg)

- Hiermee wordt de opname onmiddellijk gestart. U kunt ook op □K drukken in het pre-record-scherm om de opname te starten.

Settings (instellingen)

![](_page_47_Picture_12.jpeg)

Zal het VideoCorder-instellingenscherm weer openen (zie volgend onderdeel). - - Druk op  $\times$  om terug te keren naar het pre-record-scherm wanneer u klaar bent met het aanpassen van instellingen.

#### VideoCorder-instellingen

In dit scherm kunt u de video-opnameparameters aanpassen aan uw persoonlijke voorkeur. U kunt het scherm VideoCorder-instellingen openen via het menu-item Settings (instellingen) in het pre-record-scherm. Gebruik  $\bigstar/\bigstar$  om een andere parameter te markeren en gebruik vervolgens  $\leftrightarrow$  om

een andere instelling te selecteren.

## Scheduling Parameters (programmeringsparameters)

- Auto Stop Rec (autom. opname stoppen)
	- Opties: ON/OFF (aan/uit).
	- Indien ingesteld op ON, zal de ARCHOS™ de opname stoppen na de tijdsduur ingesteld in de parameter Duration (duur).
	- Indien ingesteld op OFF, zal de opname doorgaan totdat u op  $\boldsymbol{\times}$  drukt of totdat de harde schijf vol is.
- Duration (duur)
	- De tijdsduur van uw opname indien Auto Stop Rec is ingesteld op ON. -
- Pre-record (tijd vóór opname)
	- Dit is een veiligheidsmarge die wordt toegevoegd aan het begin van een ge-programmeerde opname ingesteld via de My Yahoo!® TV-scheduler of uw persoonlijke Yahoo!®-kalender. Het heeft ALLEEN betrekking op deze opnames.

![](_page_47_Picture_198.jpeg)

Bedoeling is een veiligheid in te bouwen ingeval de klok van uw ARCHOS™ niet gelijkstaat met die van het zendstation of ingeval het zendstation vroeger start met de uitzending dan verwacht.

• Post-record (tijd na opname)

Dit is een veiligheidsmarge die wordt toegevoegd aan het einde van een gepro- grammeerde opname ingesteld via de My Yahoo!® TV-scheduler of uw persoonlijke kalender. Het heeft ALLEEN betrekking op deze opnames. Bedoeling is een veiligheid in te bouwen ingeval de klok van uw ARCHOS™ niet gelijkstaat met die van het zendstation of ingeval de uitzending uitloopt.

# Video Parameters

- Rename (hernoemen)
	- Hiermee kunt u de bestandsnaam instellen vooraleer de opname begint, met behulp van het virtuele toetsenbord. Zie: Het virtuele toetsenbord gebruiken.
- Source (bron)
	- Opties: Auto/Composite/S-Video/Black&White. -
	- Hier kunt u de video-invoer kiezen voor de ARCHOS™. Normaal gezien kunt u het, als u een goed videosignaal hebt, instellen op Auto. De ARCHOS™ zal dan de ingangen van het DVR-station scannen om te zien welke ingang een videosignaal ontvangt.
- Format (beeldverhouding)
	- Opties: Auto/4:3/5:3/16:9/2.35. -
	- Dit is de beeldverhouding van het scherm waarin de ARCHOS™ gaat opnemen. U kunt dit manueel instellen, maar in de meeste gevallen kunt u het op Auto ingesteld laten staan.
- Resolution (resolutie)
	- Opties: Optimal/VGA. -
	- Gebruik dit om de resolutie van het opgenomen beeld in te stellen. U kunt dit ingesteld laten op Optimal.
	- Optimal biedt de beste beeldkwaliteit en een kleinere bestandsgrootte. -
- Bitrate
	- Opties: 500 kb/s, 1000 kb/s, 1500kb/s, 2000 kb/s, 2500kb/s. -
	- Gebruik dit om de coderingskwaliteit in te stellen. -
	- Hoe hoger de coderingssnelheid, hoe hoger de beeldkwaliteit, maar ook hoe meer ruimte het op de harde schijf in beslag neemt.
- Sampling (bemonstering)
	- Opties: 32kHz, 48kHz. -
	- De samplerate. De hogere waarde geeft een geluid van hogere kwaliteit maar zal meer ruimte op de harde schijf in beslag nemen.
- Brightness (helderheid)
	- Past de helderheid van opgenomen beelden aan. -
- Contrast
	- Past het contrast van opgenomen beelden aan. -
- Saturation (verzadiging)

Gebruikt om de kleurintensiteit van de opname te verhogen of te verlagen. -

- <span id="page-49-0"></span>• Hue (tint)
	- Wijzigt het kleurenspectrum van de opname. -
- Reset (beginwaarden)
	- Stelt de bovenstaande instellingen in op de beginwaarden. -

#### Copy Protection (kopieerbeveiliging)

- Het opnamesysteem van de ARCHOS™ ondersteunt het Macrovision-copyrightbe-• schermingssysteem.
- Als de bron van uw video beveiligd is tegen kopiëren, zal het toestel opnemen in beschermde modus.
- U ziet een 'P'-pictogram verschijnen op het opnamescherm (niet tijdens de weer-• gave) dat aangeeft dat het bestand beschermd zal zijn.
- Beschermde bestanden kunnen alleen worden afgespeeld op het ARCHOS™-appa-• raat waarop ze gemaakt werden, niet op een computer.
- Beschermde bestanden kunnen ook alleen maar worden afgespeeld op het inge-• bouwde LCD-scherm en niet op een extern televisiescherm.

## 8.3 De Scheduler instellen

#### Belangrijkste stappen

![](_page_49_Picture_14.jpeg)

- Markeer in het beginscherm het Schedulerpictogram en druk op OK. 1.
- 2. Selecteer de regel die u wilt aanpassen met behulp van de knoppen  $\blacklozenge$ / en druk vervolgens op  $\rightarrow$  om te starten met bewerken.
- Stel elke regel in op de gewenste datum, tijd (en kanaal als u de infra-3. roodzender gebruikt om een videorecorder, kabeldecoder of satellietontvanger te bedienen).
- 4. Selecteer het menu-item Edit program title (programmatitel bewerken) om een titel te geven aan uw geprogrammeerde opname, (zie Het virtuele toetsenbord gebruiken).
- Selecteer het menu-item Validate selected program (geselecteerd pro-5. gramma valideren) om de wijzigingen voor dit programma op te slaan en selecteer vervolgens het menu-item Save all programs (alle programma's opslaan) om al uw geprogrammeerde opnames op te slaan.
- 6. Schakel het ARCHOS™-apparaat niet uit! Zorg ervoor dat de ARCHOS™ in standby-modus staat op het geprogrammeerde tijdstip voor de opname (aangesloten op het DVR-station of op de DVR-reiskit en een stopcontact).

#### Opmerkingen over de Scheduler

- De Scheduler zet opnames automatisch in chronologische volgorde. •
- Opdat een geprogrammeerde opname kan starten, moet u de ARCHOS™ ingesteld laten op het hoofdmenuscherm of in standby-modus laten. Als u muziek aan het beluisteren bent, een video of foto's aan het bekijken bent, zal het toestel u niet storen om de geprogrammeerde opname te maken.
- Als u de infraroodzender gebruikt om van kanaal te wisselen op een videorecor-• der, satellietontvanger of kabeldecoder (zie: De infraroodzender), let er dan op dat dit externe apparaat op ON blijft staan en zich niet in slaapmodus bevindt.
- Wanneer de gebruikersinterface van Archos™ is ingesteld op Engels, is het da-• tumformaat ingesteld op Maand/Dag.
- Als de eindtijd vroeger is dan de starttijd, wordt verondersteld dat u de opname start op de startdatum en dat de opname eindigt op de eindtijd op de volgende dag.
- Zodra een geprogrammeerde opname is gemaakt, of de datum van een opname is voorbij zonder dat er een opname gemaakt werd (de ARCHOS™ was niet aangesloten met het DVR-station of stond niet in standby-modus), dan zal de opname worden gewist.
- Bij lange opnames (2 uur en langer) kunnen er bestanden worden aangemaakt die elk groter zijn dan 2 GB. De ARCHOS™ zal dergelijke opnames opdelen in meerdere bestanden. Een lange geprogrammeerde opname kan dus videobestanden genereren genaamd VID0000, VID0001, VID0002, enz. Dit is alleen het geval voor opnames die groter zijn dan 2 GB. Deze bestandsgroottebeperking van 2 GB is te wijten aan het Windows® FAT32 AVI-bestandstype.
- Wanneer u de Scheduler instelt, zal de ARCHOS™ een tekstbestand creëren in de systeemmap (DVRTimer.txt). Dit bestand mag niet verwijderd worden.

## GEAUTOMATISEERDE YAHOO!® TV-SCH

Als u een My Yahoo!®-account hebt en u gebruikt de kalenderfunctie om TV-programma's te programmeren, kunt u het ARCHOS™-apparaat gebruiken om de TVprogramma's die gepland staan in uw persoonlijke kalender te lezen en over te zetten naar de ARCHOS™-scheduler.

Als u geen account hebt, kunt u op de Yahoo!®-website (www.yahoo.com) een account aanmaken en leren hoe u de My Yahoo!® TV- en kalenderfuncties kunt gebruiken.

Opgelet: het gebruik van de Scheduler is vooral erg nuttig wanneer u over het optionele DVR Station beschikt en de infraroodzender instelt om uw tunertoestel te bedienen.

Ga als volgt te werk:

- 1. Sluit uw ARCHOS™-apparaat aan op de computer.
- 2. Ga naar uw persoonlijke Yahoo!®-kalender waarin uw TV-programma's staan geprogrammeerd.
- 3. Kies Week view (weekoverzicht) start met vandaag als het begin van de week.
- 4. Klik op Printable View (afdrukweergave) om een duidelijkere afdrukbare versie weer te geven.
- 5. Klik in uw browsermenu op Bestand > Opslaan als... om het bestand op te slaan.
- Wijzig de bestandsnaam niet, maar verander Opslaan als type in 'Webpagina, al-6. leen HTML'. Sla nu het bestand op in de map 'System' op uw ARCHOS™-apparaat.
- 7. Wanneer u uw ARCHOS™ van uw computer loskoppelt, zal het ARCHOS™-apparaat automatisch zijn Scheduler bijwerken met nieuwe opgeslagen TV-programma's uit uw My Yahoo!®-kalender. Als de ARCHOS™ de naam van een televisiezender vindt waarvan hij het kanaalnummer niet kent (nooit ingesteld), dan zal hij dit aangeven en u rechtstreeks naar de Scheduler leiden waar u handmatig een kanaal kunt toewijzen aan de zendernaam.

Opmerkingen:

- Als de TV-programma's van uw persoonlijke kalender niet correct te lijken gekopieerd naar de ARCHOS™-scheduler, surf dan naar www.archos.com/firmware om er zeker van te zijn dat u over de laatste firmwareversie beschikt (zie De firmware bijwerken).
- Als u uw Yahoo!®-kalender wijzigt door een aantal TV-programma's te verwij-• deren en nieuwe toe te voegen, zullen alleen de nieuwe programma's worden toegevoegd aan de ARCHOS™-scheduler wanneer u het HTML-bestand opslaat op het ARCHOS™-apparaat. Als u geprogrammeerde items wilt verwijderen, moet u dit in de ARCHOS™-scheduler zelf doen.
- Gemiste opnamen (omdat de ARCHOS™ niet aangesloten was op het DVR Station op het tijdstip van de geplande opname) zullen uit de Scheduler worden verwijderd.
- Als de persoonlijke kalender geen zendernaam vindt in uw lijst met kanalen, zal het de opname in de Scheduler plaatsen en met een ? markeren. Dit geeft aan dat u een kanaalnummer moet toewijzen aan de naam. Beweeg de cursor naar de regel met het ? en selecteer het menu-item 'Set Channel' (kanaal instellen). U kunt nu bladeren door kanaalnummers en een nummer toewijzen aan de zendernaam voor die opname. U hoeft dit slechts één keer te doen. Uw ARCHOS™-apparaat zal de zendernaam en het kanaalnummer bewaren.

## De infraroodzender

- Het DVR-station heeft een krachtig infrarood-LED op de voorkant. Via deze LED kan de ARCHOS™ communiceren met uw tuner (videorecorder, kabeldecoder of satellietontvanger) en kan het deze in- en uitschakelen en er kanalen op wisselen.
- Dit is een eenmalige stap om uw ARCHOS™ in te stellen zodat het de juiste infraroodcodes stuurt om uw tuner te be-<br>dienen. Als u niet van plan bent om opnames te programmeren, hoeft u de infraroodzendercode niet in te stellen.

![](_page_51_Picture_15.jpeg)

- Alvorens te starten met het instellen van de zendercode, dient u zich ervan te vergewissen dat uw apparaat verbonden is met het DVR-station, dat gevoed moet zijn met de lader/adapter.
- De infraroodbediening werkt via weerkaatsing van het infraroodsignaal in de kamer. Om de ontvangst van dit infraroodsignaal op uw tuner (videorecorder, kabeldecoder of satellietontvanger) te optimaliseren, moet u de positie van het DVR-station en/of de tuner aanpassen zodat er een zo groot mogelijk weerkaatsend oppervlak is (meubilair, een muur, enz. - zie onderstaande afbeelding). Een goede communicatie tussen het DVR-station

![](_page_52_Picture_4.jpeg)

en uw tuner is ook afhankelijk van de gevoeligheid van de infraroodontvanger van uw tuner.

De infraroodzendercode instellen: •

Druk in het beginscherm op  $\circledcirc$  om toegang te krijgen tot het setupscherm, markeer vervolgens TV Control (TV-bediening) en druk op OK.

![](_page_52_Picture_153.jpeg)

- Deel 1: uw apparaat en merk kiezen
	- 1. Selecteer het type apparaat dat u met de infraroodzender wilt bedienen.
	- 2. Selecteer het merk van uw toestel.
	- Markeer de knop Tune IR Emitter (infraroodzender afstemmen) en druk op OK. 3.

Met de knop TV channels (TV-kanalen) kunt u elk kanaal een naam geven. Als bijvoorbeeld waar u woont CNN ingesteld staat op kanaal 6, kunt u in dit scherm kanaal 6 die naam geven. Als u de My Yahoo!®-kalender gebruikt om uw scheduler in te stellen, zal de ARCHOS™ u ook de mogelijkheid bieden een kanaalnummer toe te wijzen aan de zenders van uw geprogrammeerde TV-programma's.

• Deel 2: de juiste zendercodes vinden

In dit scherm kunt u de codes en parameters correct instellen opdat de infraroodzender uw tuner correct kan bedienen (videorecorder, kabeldecoder of satellietontvanger).

- 1. Tune device code (instellen van de code van het toestel, slechts één code beschikbaar): sommige fabrikanten gebruiken slechts één code voor al hun producten. De code varieert niet van model tot model of van jaar tot jaar. In dit geval is er slechts één enkele beschikbare code. U kunt nu het gekozen kanaal testen.
- Tune device code (instellen van de code van het toestel, meerdere codes be-2. schikbaar): sommige fabrikanten van videoapparatuur gebruiken niet dezelfde set van controlecodes voor al hun producten. Ze hebben verschillende codesets voor verschillende modellen en verschillende jaren. Test elk van deze codes uit om te weten welke code werkt voor uw apparaat. Op het voorbeeldscherm ziet u de code V009. Als deze code niet werkt bij het uitvoeren van Test channel select (kanaalselectie testen), selecteer en test dan de volgende code.
- Test channel select (kanaalselectie testen): wanneer u op de knop Test channel 3. select drukt (markeer Test channel select en druk op □K), zal de ARCHOS™ een signaal versturen naar de infraroodzender van het DVR-station en het kanaal wijzigen op uw tuner (videorecorder, kabeldecoder of satellietontvanger). Als de parameter Number of digits (aantal cijfers) is ingesteld op drie, dan zal de ARCHOS™ proberen kanaal 123 te selecteren. Als de parameter is ingesteld op 2, zal hij de code versturen voor kanaal 12. Als uw tuner geen kanalen wijzigt wanneer u op deze testknop drukt, probeer dan de volgende code voor uw toestel (zie stap 2 hierboven).
- Test ON/OFF (Test aan/uit): wanneer u op de knop Test On/Off klikt, dan zal de 4. ARCHOS™ een signaal sturen naar de infraroodzender en uw toestel in of uitschakelen. Druk nogmaals op de testknop en uw toestel zal van 'aan' overschakelen naar 'uit' en van 'uit' naar 'aan'. Wanneer uw toestel zich niet in- of uitschakelt als u deze knop indrukt, probeer dan de volgende code voor uw toestel (zie stap 2 hierboven). Als geen van de codes werkt, controleer dan of het DVR-station zo geplaatst is dat het infraroodsignaal de ontvanger van uw tuner kan bereiken. Opmerking: in uitzonderlijke gevallen zal de ON/OFF-functie niet werken.
- Tune channel select (kanaalselectie afstemmen): deze vier parameters dienen 5. meestal niet te worden ingesteld. Wijzig de standaardwaarden aanvankelijk niet.
- <u>Key: -/--</u> (Toets: -/--)
	- Stel dit in op On als u normaal gezien deze zelfde toets moet indrukken op de afstandsbediening van uw toestel om een kanaal te kiezen.
- Number of digits (Aantal cijfers)
	- Stel het aantal cijfers in dat uw toestel kan herkennen voor een kanaal. Bijvoorbeeld: stel in op 3 als u een kanaal moet kiezen hoger dan kanaal 99.
- Key: Enter (Toets: Enter)
	- Stel dit in op On als u normaal gezien op □K moet drukken op de afstandsbediening van uw toestel nadat u het kanaalnummer hebt ingevoerd. Bijvoorbeeld: als u normaal gezien 1, 3, OK druk voor kanaal 13, dan moet u deze parameter instellen op On.
- Key Delay (Vertragingstijd toets)
	- Om de tijd te wijzigen tussen de verzending van ieder cijfer van een kanaal. Een wijziging is aangewezen indien de ARCHOS™ slechts de helft van de cijfers van een kanaal of meer cijfers van een kanaal verstuurt. Bijvoorbeeld: wijzig deze parameter en test het kanaal nogmaals indien bij het invoeren van kanaal 12 het kanaal 2 of 112 ingesteld wordt. -

# <span id="page-54-0"></span>8.4 Audio opnemen (externe bron)

Sluit de AV-kabel aan op een audiobron (hi-fi, draaitafel, gettoblaster, enz.) en het andere uiteinde op de IN-aansluiting van het DVR-station of de DVR-reiskit.

![](_page_54_Picture_4.jpeg)

Markeer in het beginscherm het AudioCorder-pictogram en druk op OK om het pre-record-scherm weer te geven.

- Markeer het menu-item Settings (instellingen) en druk op OK om het 1. AudioCorder-instellingenscherm te openen (Zie [Instellingenscherm AudioCorder](#page-23-2)).
- 2. Selecteer 'Analog Line-In' als bron. Druk op **×** om terug te keren naar het pre-record-scherm.
- 3. Pas het opnameniveau aan met behulp van de knoppen links/rechts. (4/4 past alleen het volume van de hoofdtelefoon aan, niet het opnamevolume).
- 4. Druk op □K of kies het menu-item Start recording (opname starten) om te beginnen met opnemen.
- U kunt uw opname op elk ogenblik pauzeren en hervatten door te drukken op OK. 5.
- 6. Druk op  $\bm{\times}$  om de opname te stoppen.

U kunt ook beginnen met opnemen in een nieuw bestand door het menu-item Save file and start a new recording (bestand opslaan en een nieuwe opname starten) te kiezen tijdens het opnemen.

Zorg ervoor dat de audiobron geen versterkt signaal levert (test dit door het volume van de speler te verlagen wanneer u het uitgangssignaal van de hoofdtelefoon van uw audioapparaat gebruikt). Een signaal dat te versterkt is, zal resulteren in een erg vervormde opname.

# <span id="page-54-1"></span>8.5 USB-hostaansluiting

- Met de optionele dockingadapter of DVR-station kunt u compatibele USB-appara-• ten verbinden met de ARCHOS om bestanden of foto's over te zetten.
- Deze toestellen kunnen toestellen voor massaopslag (MSC) zijn, zoals digitale camera's, kaartlezers, externe harde schijven of digitale camera's die gebruikmaken van het Picture Transfer Protocol (PTP).

#### Een USB-apparaat verbinden met uw ARCHOS™:

- Sluit de dockingadapter aan op de dockingconnector van de ARCHOS™ of plaats de ARCHOS™ op het DVR-station.
- Sluit een standaard USB-kabel aan op het DVR-station of dockingadapter en op •het externe USB-apparaat.
- Schakel indien nodig het externe USB-apparaat in (raadpleeg de documentatie van uw extern USB-apparaat).
- Er zal een dubbel browserscherm verschijnen op de ARCHOS™: het externe USB-• apparaat zal verschijnen in het linkervenster en de harde schijf van uw ARCHOS™ in het rechtervenster.
- Volg de instructies in het onderdeel 'Bestanden kopiëren en verplaatsen' om uw •foto's of bestanden naar de ARCHOS™ te kopiëren.

#### De verbinding verbreken:

Zorg ervoor dat er geen overdracht plaatsvindt (het lampje van de HDD mag niet knipperen) en trek gewoon de USB-kabel uit aan eender welk uiteinde.

Opmerking 1: het is misschien niet altijd mogelijk om bestanden te kopiëren van uw ARCHOS™ naar een extern USB-apparaat. Opmerking 2: u kunt uw ARCHOS™ niet aansluiten op een computer en tegelijkertijd een extern apparaat aansluiten op uw ARCHOS™.

# <span id="page-56-0"></span>Technische specificaties

#### **CAPACITEIT**

30 GB(1) hardeschijfruimte goed voor 130 uur video's(7), 85 films(7), 300.000 fo-• to's(7) of 15.000 songs(7).

#### **SCHERM**

4,3-inch TFT (480x272 pixels) 16/9, ruim 16 miljoen kleuren. •

## Video afspelen\*(2)

- MPEG-4 ASP (IPB) en stereogeluid tot 720x480 @ 30 f/s (NTSC), 720x576 @ 25 f/s (PAL). •
- AVI- of MP4-bestandscontainer.
- Microsoft WMV9 Main Profile @ Medium Level(3).
- Protected WM DRM. PlaysForSure™-video. •
- Optioneel H.264(4).
- Optioneel MPEG2(5).

### Audio afspelen\*

- Stereo MP3-decodering @ 30-320 KB/s CBR & VBR, WMA, Protected WMA, WAV (PCM/ADPCM).
- Protected WM DRM. PlaysForSure™-audio. •

### Foto-viewer\*\*

JPEG, BMP, PNG. •

### PDF-viewer

Leest PDF-documenten. Mogelijk worden niet alle PDF-functies ondersteund. •

### Video-opnames

• Via optioneel DVR-station: opnames in MPEG-4 SP met ADPCM-stereogeluid, VGAresolutie (640x480) @ 30 en 25 f/s, in AVI-formaat.

### Audio-opnames

- Via een optioneel accessoire: stereo line-in, WAV-formaat (IMA ADPCM of PCM).
- Spraakopnames via de ingebouwde microfoon. •

### **INTERFACES**

- High-speed USB 2.0 (USB 1.1-compatibel): Mass Storage class (MSC) en Media Transport Protocol (MTP).
- USB 2.0-host: Mass Storage class (MSC) en Picture Transfer Protocol (PTP) (met optionele adapter).

### Aansluitingen

- 3,5mm-stereohoofdtelefoonaansluiting en TV-uitgang (AV-kabel afzonderlijk verkocht). •
- Archos<sup>™</sup> dockingstationconnectors om optionele adapters en station te verbinden.

## **VOEDING**

- Intern: verwijderbare Lithium-Ion polymeer batterij.
- Extern: laadt via USB-poort van de computer. •
- Optionele netlader/-adapter beschikbaar. •

#### **SCHAALBAARHEID**

Download firmware-updates van www.archos.com. •

Fysieke afmetingen 604

- Ong. 130 x 78 x 16 mm: 5,1" x 3,1" x 0,6".
- Gewicht: 250 gr. 8,9 oz. •

#### Fysieke afmetingen 504

- Ong. 130 x 78 x 23 mm: 5,1" x 3,1" x 0,9".
- Gewicht: 310 gr. 11 oz. •

#### Inhoud van het pakket

ARCHOS™-toestel, USB-kabel, hoofdtelefoon, draagtas, snelstartgids. •

#### Systeemvereisten van de computer

- PC: Windows® ME, 2000, XP, Media Center;
- Macintosh®: OS X of hoger met USB MSC-ondersteuning;
- Voor PlaysForSure™-video en -abonnementsdiensten: PC met Windows® XP SP 1 of hoger, Windows® Media Player 10 of hoger, USB 2.0-poort.

\* Bepaalde bitrates, resoluties en/of bestandsvariaties zijn niet compatibel.

- \*\* Bepaalde resoluties en bestandsgroottes zijn mogelijk niet compatibel.
- (1) 1GB = 1 miljard bytes; eigenlijk geformatteerde capaciteit is lager.

(3) Microsoft WMV MP@ML tot DVD-resolutie.

(4) Afhankelijk van beschikbaarheid. Zie www.archos.com. H.264 tot DVD-resolutie. AAC-geluid.

(7) Gemiddeld; gebaseerd op 3,5 min./song & 64 kbits/s WMA (voor betere kwaliteit 128 Kbit/s of meer aanbe volen), op 500 kbits/s MPEG-4 audio/videocodering en 1,5 uur per film (voor bijna DVD-kwaliteit 1500 Kbits/s codering of meer aanbevolen), op JPEG, VGA.

<sup>(2)</sup> MPEG-4 ASP@L5 AVI (tot DVD-resolutie) (MPEG-4: ISO-standaard van Picture Experts Group; AVI: audio/vi deo-bestandscontainer van Microsoft) zonder GMC en quarter pixel.

<sup>(5)</sup> Afhankelijk van beschikbaarheid. Zie www.archos.com. MPEG-2 MP@ML tot 10 Mbps (tot DVD-resolutie). AC3-stereogeluid.

#### LCD-pixelbeleid

Het LCD-scherm op de ARCHOS™ werd vervaardigd conform strenge standaarden teneinde een optimale kijkervaring te garanderen. Toch kan het LCD-scherm enkele kleine onvolkomenheden vertonen. Dit is niet alleen zo voor het ARCHOS™-scherm, maar voor alle toestellen met LCD-schermen, ongeacht de oorspronkelijke fabrikant ervan. Elke verkoper garandeert dat dit scherm niet meer dan een bepaald aantal defecte pixels heeft. Elke pixel bestaat uit drie subpixels (Rood, Blauw en Groen). Een of alle subpixels in een bepaalde pixel kunnen vastzitten in een 'altijd-aan'- of 'altijd-uit'-positie. Een enkele subpixel die constant uit staat, valt het minst op. Wat het best opvalt, is wanneer alle drie de subpixels in een pixel constant aan staan. ARCHOS™ garandeert dat het scherm van dit toestel niet meer dan 3 defecte pixels heeft (ongeacht of deze pixels een of meer defecte subpixels hebben). Dit betekent dat ARCHOS™ op zijn kosten het toestel zal herstellen of vervangen indien gedurende de garantieperiode voor uw land of rechtsgebied het scherm van uw product vier of meer defecte pixels vertoont. Drie defecte pixels of minder is dus geen reden voor vervanging of herstelling van het product.

# <span id="page-59-0"></span>Technische ondersteuning

Hulp nodig? U vindt de informatie die u nodig hebt:

- Op onze website: zie het onderdeel Frequently Asked Questions op www.archos. com/faq.
- Door uw vraag voor te leggen aan ons technisch ondersteuningsteam: surf naar •www.archos.com/support voor ondersteuning via e-mail.

Alle merken en productnamen zijn geregistreerde handelsmerken en eigendom van hun respectieve eigenaars. Het PlaysForSure™-logo, Windows Media® en het Windows®-logo zijn handelsmerken of geregistreerde handelsmerken van Microsoft Corporation in de Verenigde Staten en/of andere landen. Specificaties kunnen zonder voorafgaande kennisgeving worden gewijzigd. Vergissingen en weglatingen voorbehouden. Afbeeldingen en illustraties komen mogelijk niet altijd overeen met de inhoud. Alle informatie in deze handleiding was correct op het moment van publicatie. COPYRIGHT ARCHOS™ © 2006. Alle rechten voorbehouden.